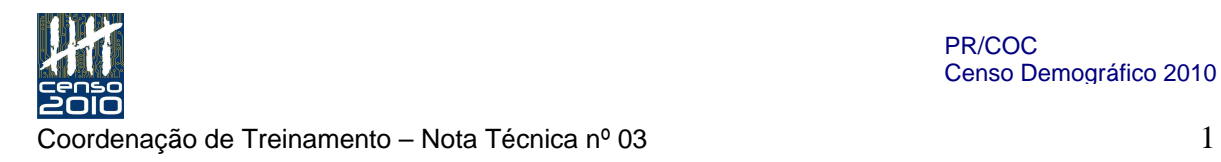

PR/COC Censo Demográfico 2010

**Nota Técnica nº 03 Data: 1º de março de 2010** 

### Manual do Agente Censitário de Informática – ACI – CD 1.12

Introdução

Esta nota técnica tem por objetivo complementar e ajustar as informações apresentadas no Manual do ACI – (CD 1.12). Foi elaborado a partir dos questionamentos levantados por ocasião do treinamento dos Coordenadores de Informática e Analistas Censitários, nos Polos regionais.

O texto desta nota está disponível, em formato PDF, no GED (Sistema de Gerenciamento Eletrônico de Documentos) e pode ser acessado via BDOC (w3.bdoc.ibge.gov.br). À medida que esclarecimentos adicionais se façam necessários outras notas técnicas serão elaboradas e disponibilizadas pelos mesmos mecanismos de divulgação.

## **Alterações no Manual do ACI**

### Página 15 – Unidade III – Equipamentos dos Postos de Coleta

– incluir após a palavra "impressora", a palavra "exclusivamente nas subáreas".

### Página 16 - Unidade III – Equipamentos dos Postos de Coleta

- no quadro "atenção" - substituir a palavra "estabilizador" por "filtro de linha".

### Página 17 - Unidade III – Equipamentos dos Postos de Coleta

- no título Laptop - substituir "estabilizador de voltagem" por "filtro de linha".

- no quadro "atenção" - substituir a palavra "estabilizador" por "filtro de linha".

### Página 23 - Unidade IV – Conhecendo o equipamento de coleta

Inclusão de subitem "Substituição de bateria" conteúdo Substituição de bateria PDA Modelo-1:

# Substituição de bateria PDA Modelo-1

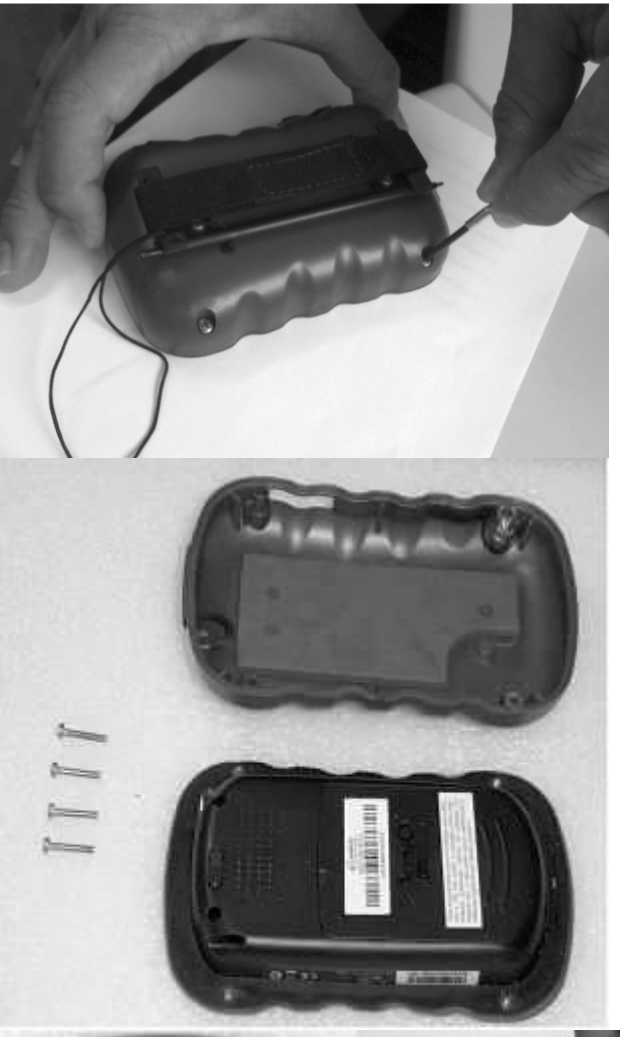

1- Remova os parafusos que prendem as duas partes do Case

2- Remova a parte traseira do case expondo a tampa da bateria do equipamento

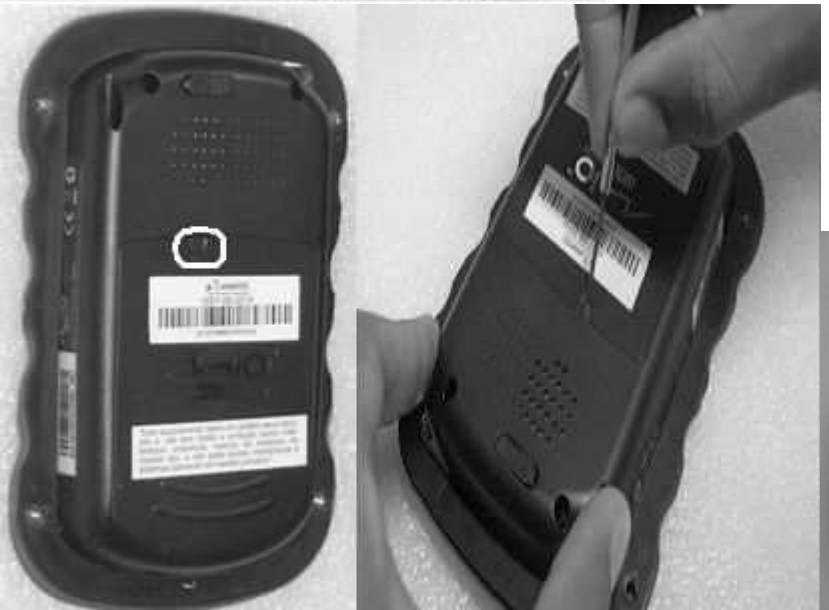

3- Remova a borracha de proteção expondo o parafuso que fixa a tampa da bateria. Em seguida remova o parafuso. Puxe a tampa para baixo, retirando-a, expondo assim a bateria.

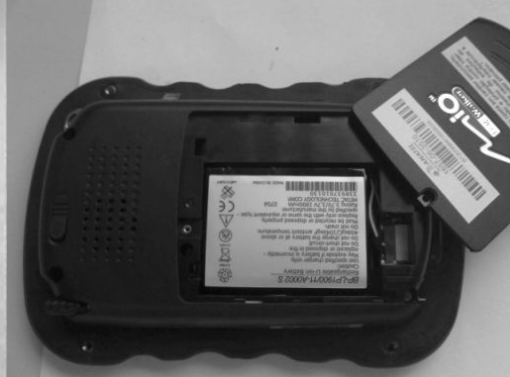

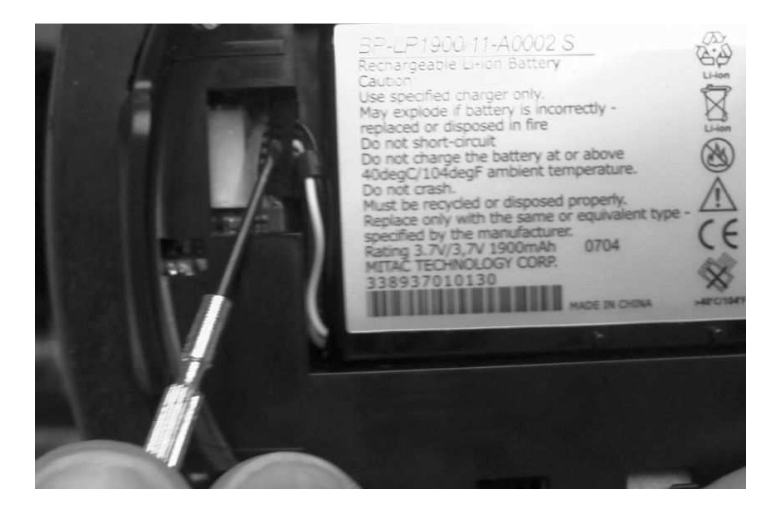

**Li il ili se i** 

4- Com a tampa aberta, a bateria fica exposta. Remova a película adesiva que prende o terminal e, em seguida, puxe este terminal para retirar do encaixe.

5- A bateria é colada no equipamento através de uma fita dupla face com alguma resistência de adesão. Sua remoção é possível quando realizamos, com uma espátula ou chave de fenda, alavancas em volta da bateria pressionando-a para cima até que se solte por completo.

6- Reconecte o terminal antes de fixar a bateria, cole a película protetora e fixe a bateria.

Após a colocação da bateria:

a) Feche o compartimento com a tampa, fixando-a com o parafuso;

 $UQF - LJ$   $\Theta$  $-11/0061Jtd8$ 

- b) Coloque a borracha de proteção;
- c) Coloque a tampa traseira, fixando-a com os parafusos.

PR/COC Censo Demográfico 2010

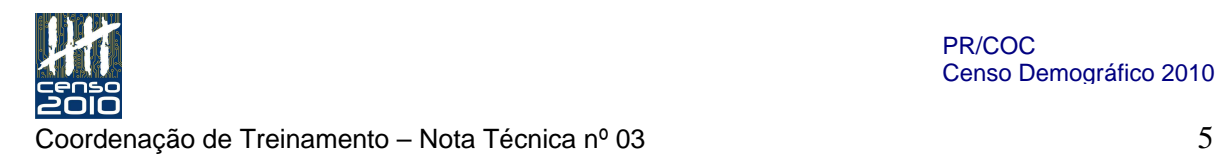

### Página 30 – Unidade IV – Conhecendo o equipamento de coleta

- Inclusão do conteúdo do PDA – modelo 2:

# PDA Modelo-2

Este Modelo da Marca LG é dotado de Rede sem fio (Wi-Fi) e Chip de GPS. Possui um Case de proteção em material flexível na cor azul com logomarca do IBGE impressa na cor branca, duas canetas especiais presas na parte de trás, alça para punho e uma membrana de proteção sobre a tela de LCD. Possui ainda um cartão de memória micro SD com capacidade de 2 Gb.

Componentes do equipamento:

Com a tela do equipamento voltada para frente:

### Parte Superior

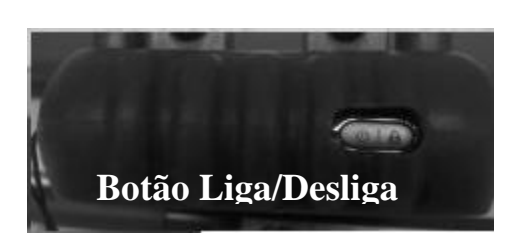

- Botão Liga/Desliga Este botão possui 2 funções:
- 1- Ligar e desligar o equipamento rapidamente. Quando o sistema encontra-se ativo, basta um toque no botão e o equipamento entra e sai de hibernação.
- 2- Desligar completamente o equipamento. Deve-se pressionar o botão por 3 segundos, será mostrada uma tela de alerta. Caso a intenção seja desligar o equipamento, pressione a opção SIM.

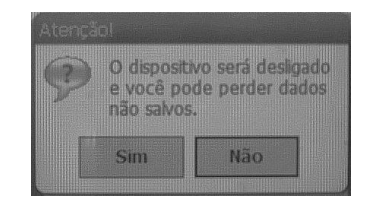

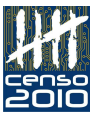

#### Frente

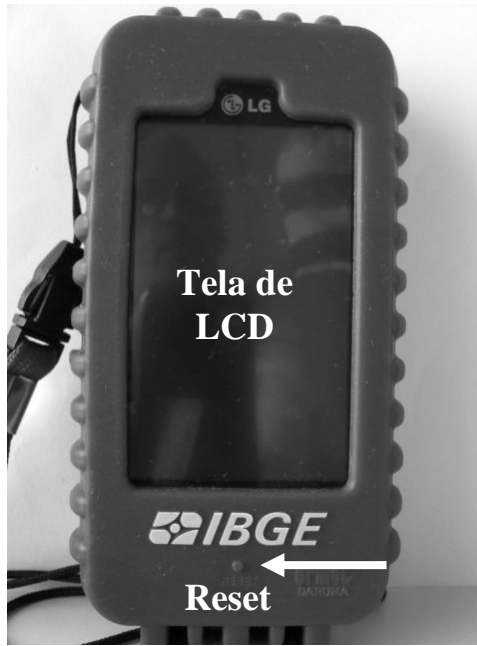

#### • Tela de LCD Sensível ao toque • Botão de RESET

Executando a função RESET. Pressione simultaneamente os botões da lateral esquerda e Reset.

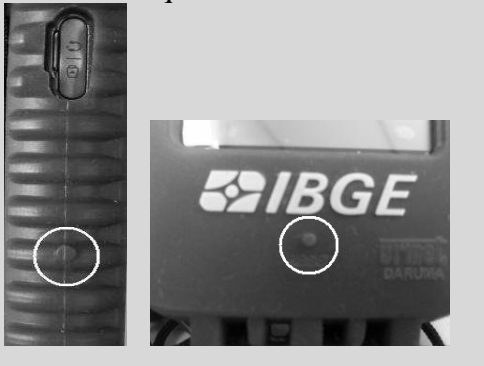

### Lateral Esquerda

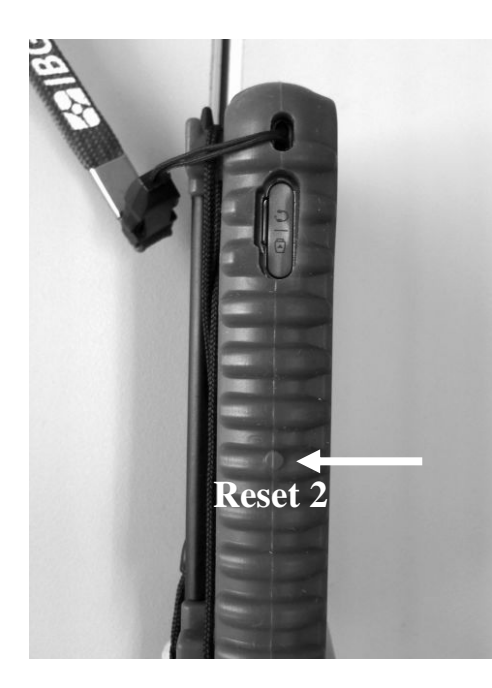

- Alça de segurança
- Botão Reset 2
- Entrada para cabo Micro USB Utilizada para duas funções:
	- 1- Conectar-se por cabo a outros equipamentos
	- 2- Carga de bateria

 Para utilizar, remova a tampa de proteção e conecte o cabo micro USB

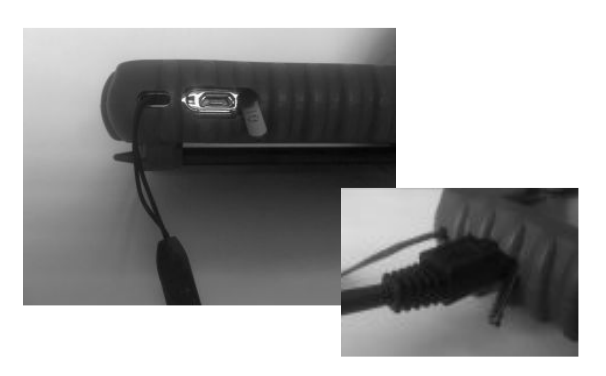

### Lateral Direita

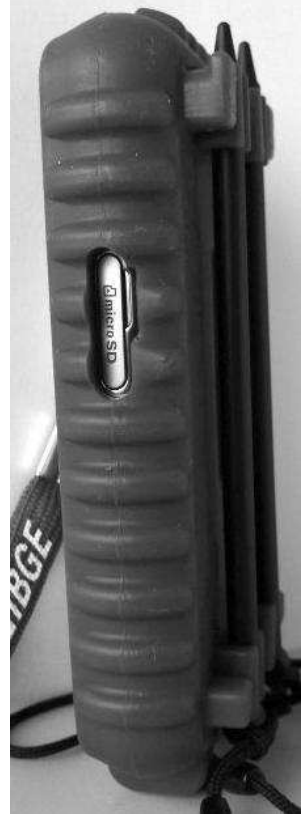

Cartão Micro SD

**Parte de trás**  de dados Finalidade: Armazenamento externo

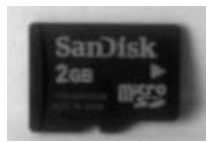

• Abertura para cartão de memória Micro SD

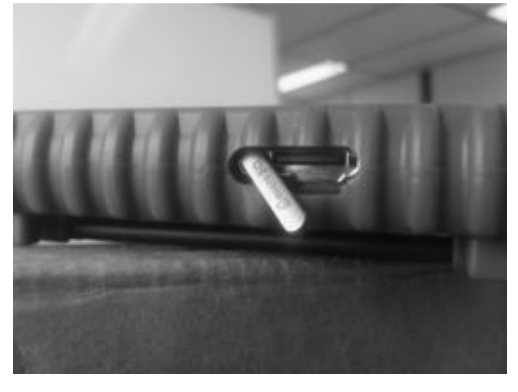

Para colocar ou retirar o Cartão de memória, é necessário remover a tampa de proteção

Para retirar o Cartão de memória utilizamos a caneta do equipamento, pressione levemente o cartão para baixo até perceber um leve "clik". Em seguida retire o cartão.

CUIDADO com posicionamento do cartão ao ser inserido na abertura!!

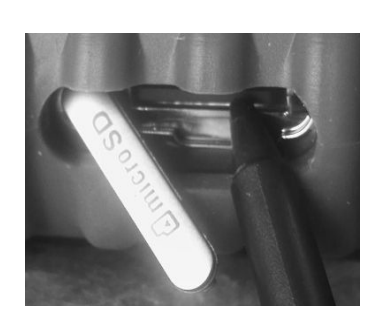

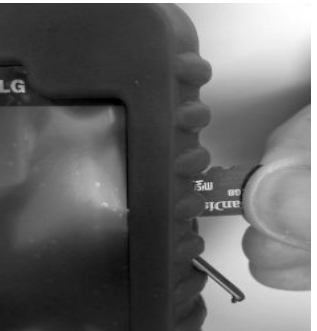

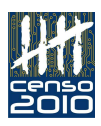

**IBGE** WILL

Na parte de trás existem duas canetas fixadas ao Case através de cabos. As canetas são utilizadas para toques na tela de LCD. Existe também uma abertura na qual uma etiqueta com a numeração de patrimônio é colada. Esta etiqueta é necessária para o controle de bens móveis.

## Bateria

O equipamento possui uma bateria de Lithium-ion com grande capacidade de carga e autonomia mínima de 4 horas com luz de fundo ligada.

O equipamento pode ter sua bateria carregada de duas formas:

- 1- Na tomada elétrica
- 2- Pelo Computador (porta USB)

Todas as formas de carregamento da bateria exigem que o dispositivo esteja conectado via cabo USB em um carregador ou no computador.

### Tomada elétrica

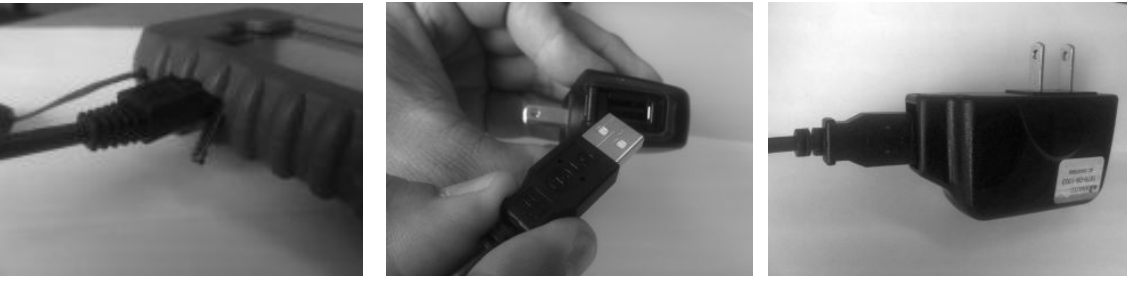

Para carregar o dispositivo pela tomada elétrica, é necessário conectar uma ponta do cabo na entrada micro USB do dispositivo, a outra na entrada USB do carregador e ligá-lo à tomada elétrica.

### No Computador (USB)

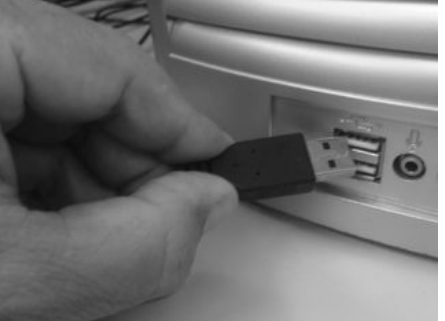

Para carregar o dispositivo através de um computador, a ponta do cabo micro USB deve estar conectada ao PDA e a outra na entrada USB do micro.

Quando o equipamento estiver conectado desta forma ao computador, além de carregar a bateria é possível sincronizar pastas e movimentar arquivos através do Windows Mobile Device Center. O processo é o mesmo demonstrado no Manual na parte do Equipamento de Coleta 1 (PDA – modelo 1).

### ATENCÃO!!!

O tempo de carregamento da bateria é de aproximadamente 12 horas na primeira carga. Depois, as recargas podem ser parciais. Recomenda-se que, a cada dez dias, seja feita a descarga completa do equipamento, procedendo uma nova carga de 12 a 14 horas.

# Substituição de Película

O Dispositivo dispõe de uma película protetora na tela de LCD. Quando necessário, ela poderá ser substituída da seguinte forma:

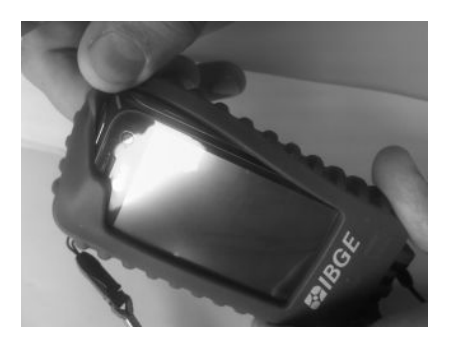

1- Retirar o dispositivo do case de proteção

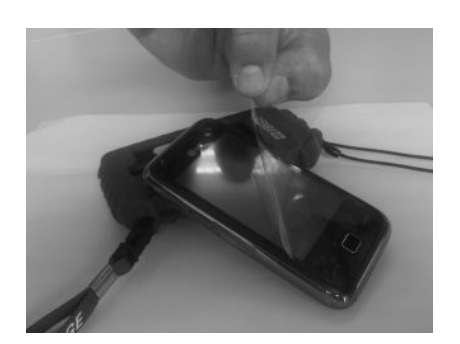

2- Retirar a película de proteção avariada

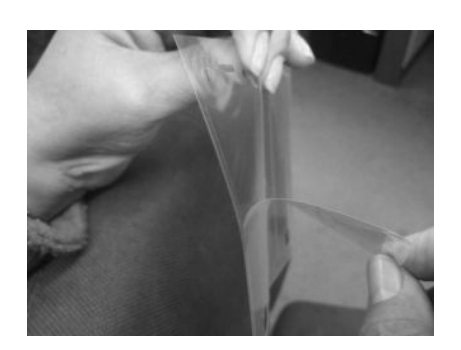

3- Retirar a nova película de sua proteção (tome cuidado, pois o lado que se descola é adesivo)

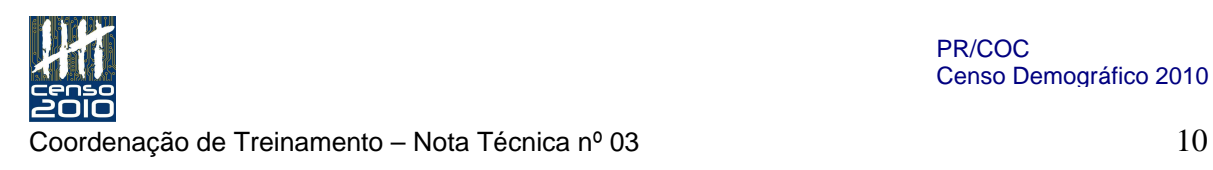

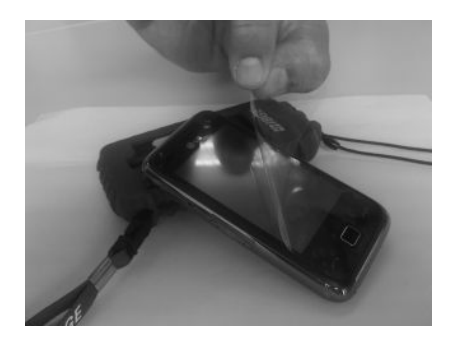

4- Colar a nova película sobre a tela do dispositivo com a parte adesiva voltada para baixo

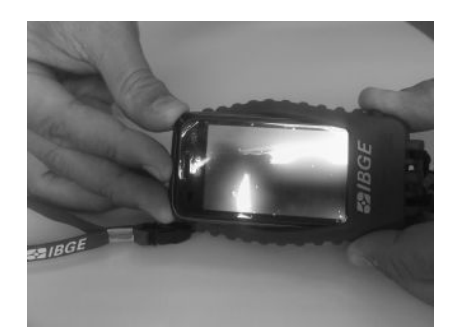

5 - Recolocar o dispositivo no Case de proteção

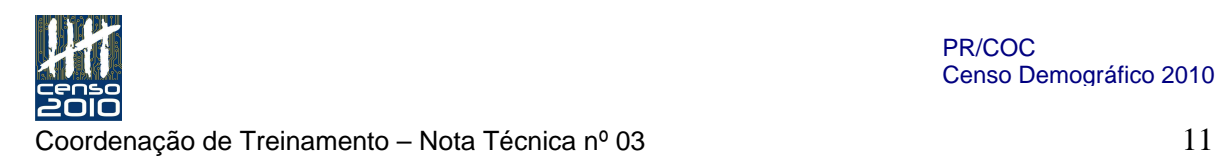

# Aplicativos e Configurações

O dispositivo tem suas funções e configurações preparadas para atender exclusivamente aos aplicativos certificados e instalados pelo IBGE. Seu uso está voltado à operação censitária.

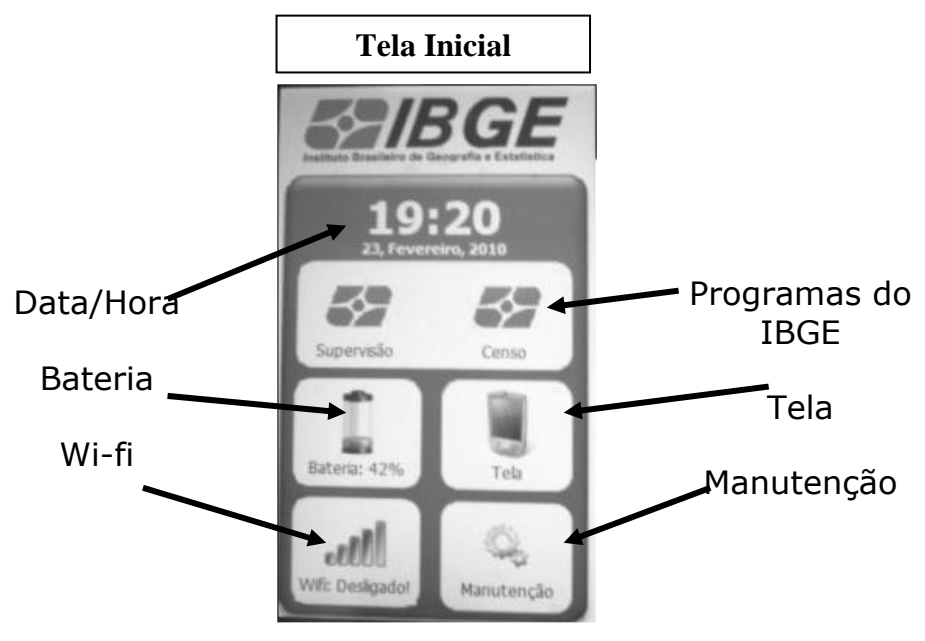

### Funções:

Data/hora: mostra de data e hora:

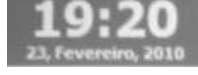

Programas do IBGE: Tocando no ícone desejado, o aplicativo será iniciado:

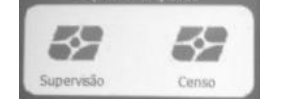

Bateria: Mostra a situação de carga da bateria:

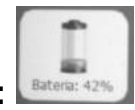

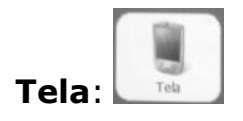

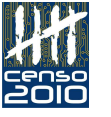

 $\emph{Coordenacão de Treinamento} - \emph{Nota Técnica nº 03} \hspace{3cm} \emph{12}$ 

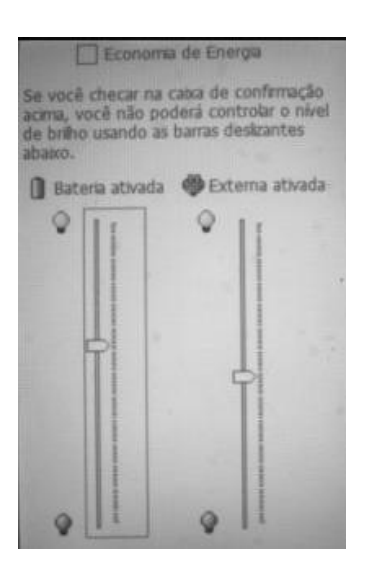

Tela: quando acionado, este comando mostra uma regulagem de luminosidade para as duas situações de uso do aparelho: através da energia elétrica ou da bateria. Caso o quadro de "economia de energia" esteja selecionado, o aplicativo regula automaticamente a luminosidade.

Wi-Fi: Quando acionado liga a rede sem fio.

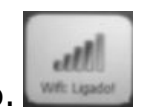

Visando economia de bateria, o padrão é ficar desligado.

Configurações: Esta função quando acionada leva a uma tela com 4 (quatro) outras funções

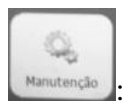

- 1- Desligar a Tela: somente a tela apaga, o equipamento fica em hibernação
- 2- **Reiniciar**: o equipamento pode ser reiniciado por software sem a necessidade de apertar os botões de RESET simultaneamente.
- 3- Desligar: Desliga o aparelho por software, sem a necessidade de apertar o botão de Liga/Desliga

É necessário confirmar o desligamento na tela de alerta

#### 4- Senha de acesso restrito.

A aplicação da senha (fornecida pela Coordenação de Informática da UE) leva o operador a ter acesso ao Windows para realizar configurações, correções e instalação de programas

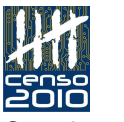

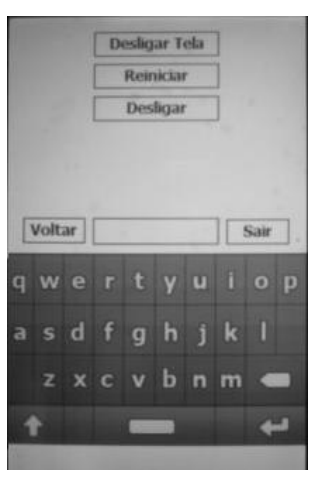

Para acesso ao Windows o operador deve digitar a senha fornecida e clicar em "SAIR". Neste momento o Windows será disponibilizado. O Botão "VOLTAR" devolve à tela principal do equipamento

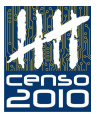

#### Página 31 – Unidade V - Configurações de rede para roteador

- no ítem 1 - o texto deverá ficar: "Para acessar a tela de configuração do roteador, primeiramente ligue o dispositivo à rede elétrica. Conecte o cabo de rede RJ-45 à porta 1 do roteador e conecte a outra ponta do cabo à entrada de rede do laptop. Depois, proceda com as configurações das propriedades de rede, clicando na opção Painel de Controle>Rede e Internet> Centro de Rede e Compartilhamento. Então, clique com o botão esquerdo em Conexão Local, conforme figura abaixo. Na tela que será apresentada, clicar no botão Propriedades, para que a tela de Propriedades do TCP/IP seja apresentada."

Substituição das 02 figuras anteriores do Windows Vista, pelas duas figuras abaixo do Windows 7:

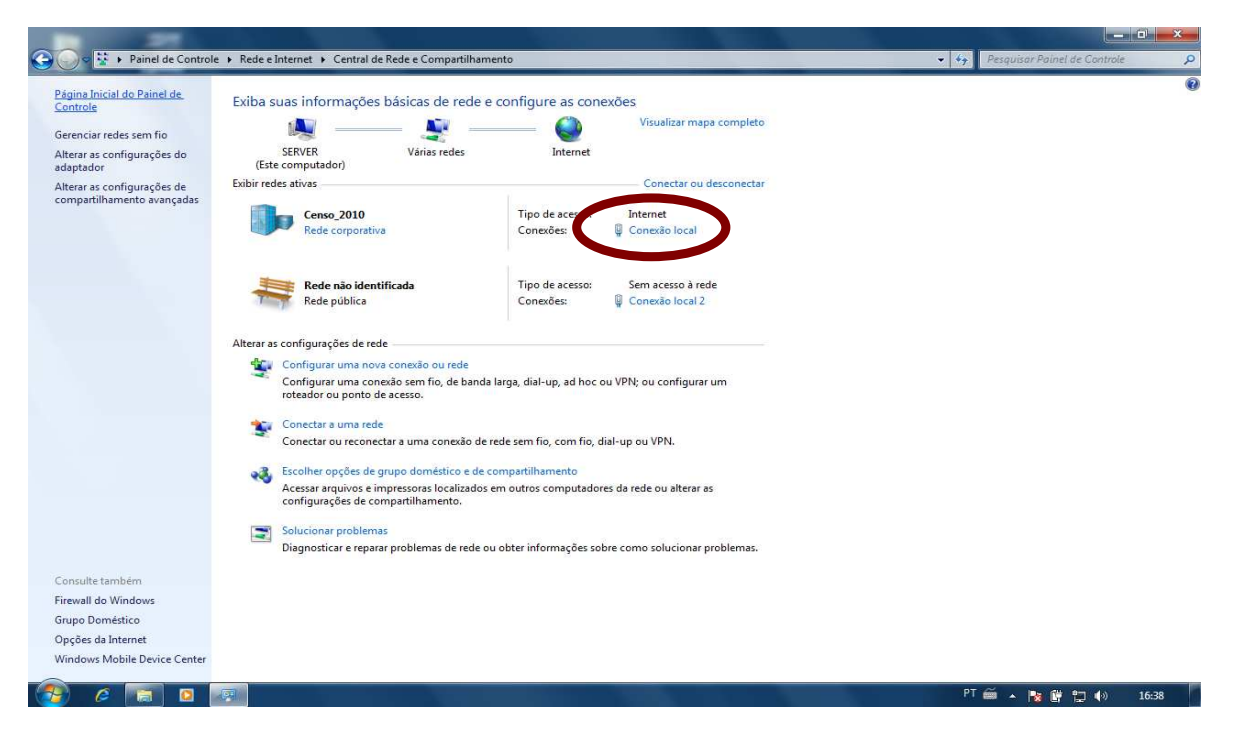

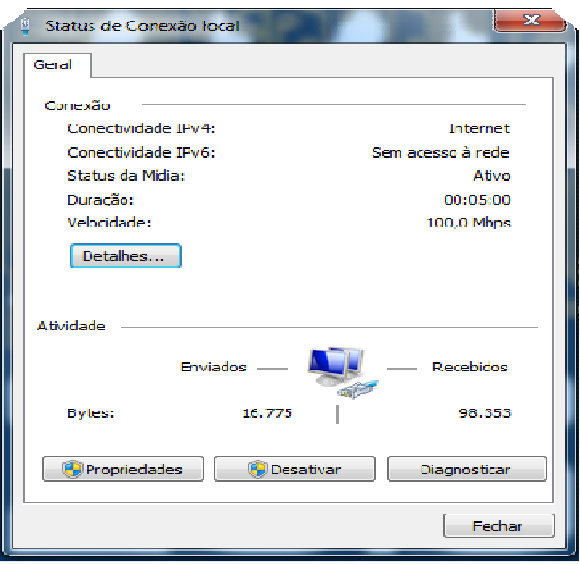

### Página 31 – Unidade V – Configurações de rede para o roteador

- excluir o quadro "Atenção"

### Página 32 – Unidade V – Configurações de rede para roteador

Substituir o texto do item 4 por:

Certifique-se que as configurações de proxy estão desabilitadas. Para isso, entre no menu Ferramentas do Internet Explorer, na opção "Opções Internet", na aba "Conexões", botão configurações da LAN. Deverá estar marcado "Detectar automaticamente as configurações" e mais nenhuma informação deverá estar preenchida.

# Inclusão da figura abaixo logo após o texto:

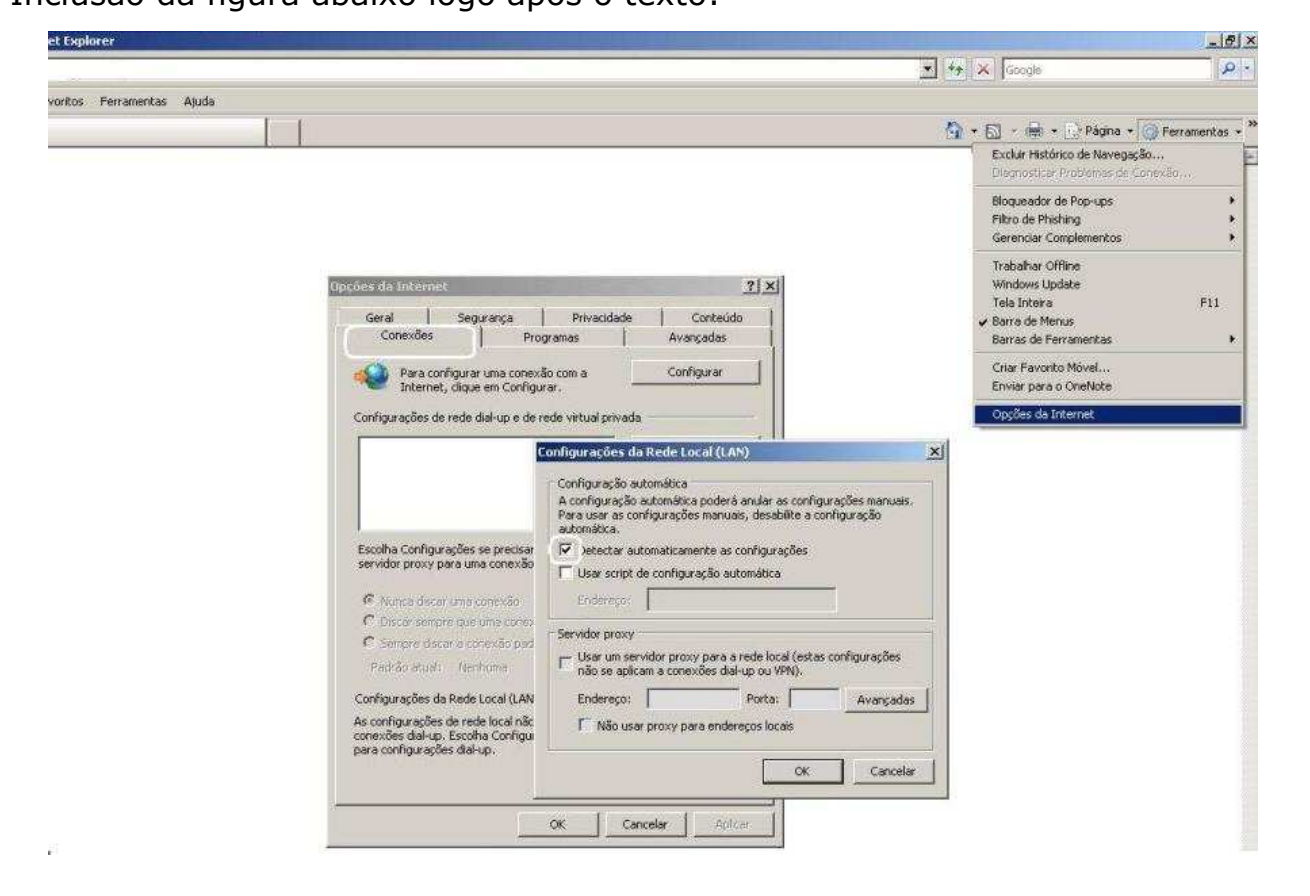

Manter a figura original da página 32 e acrescentar o texto: "Ainda no Internet Explorer, digite http://192.168.1.1 ou o IP do gateway.

### Página 32 – Unidade V – Configurações de rede para o roteador

- Complementar no item 7, incluindo:

 e) O campo Router Name deve ser preenchido com a informação Censo\_2010.

### Página 33 – Unidade V – Configurações de rede para o roteador

- no item 9 – alterar no texto o modelo do roteador. Onde está WRG54GL substituir por WRT54G2 (preto)

### Página 34 - Unidade V – Configurações de rede para o roteador

Complementar no item 12 , incluindo:

c. marcar a opção HTTPS em Web Access – Access Server

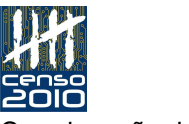

 $\frac{1}{2}$ coordenação de Treinamento – Nota Técnica nº 03

- d. desmarcar a opção HTTP em Web Access Access Server
- e. marcar a opção Enable em Remote Route Access Remote Management
- f. marcar a opção Disable em Wireless Access Web

#### Página 34 - Unidade V – Configurações de rede para o roteador

No item  $13$  – incluir após "https://192.168.1.1", o texto" ou ip do gateway"

### Página 34 - Unidade V – Configurações de rede para o roteador

- No item 14 - substituir figura correspondente ao Windows 7

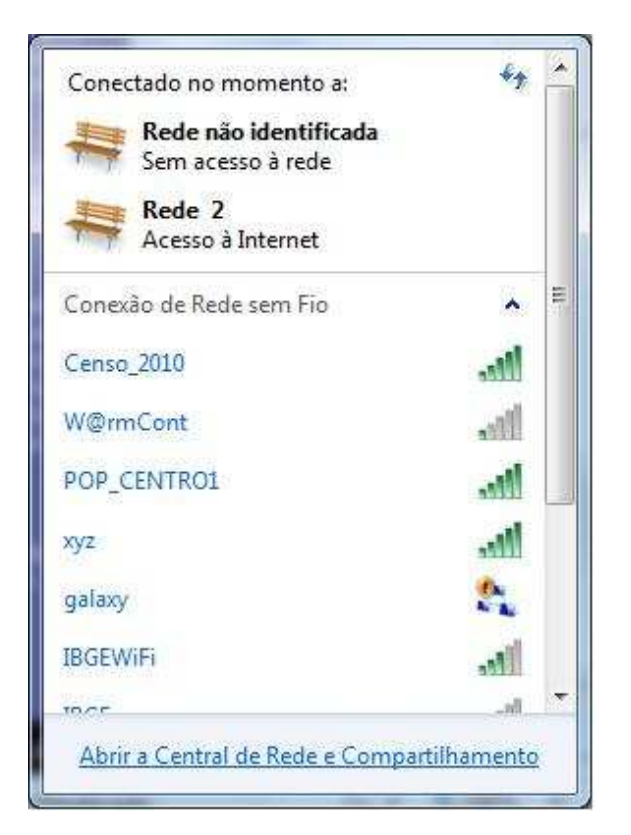

#### Página 35 - Unidade V – Configurações de rede para o roteador

 - no último parágrafo, o texto deverá ficar: " Na próxima unidade, veremos as orientações de como realizar a configuração de nomes de máquinas e usuários no laptop do Posto de Coleta e se comunicar com outros equipamentos da rede. Esta tarefa possibilita a instalação do SIGPC em um ambiente de rede".

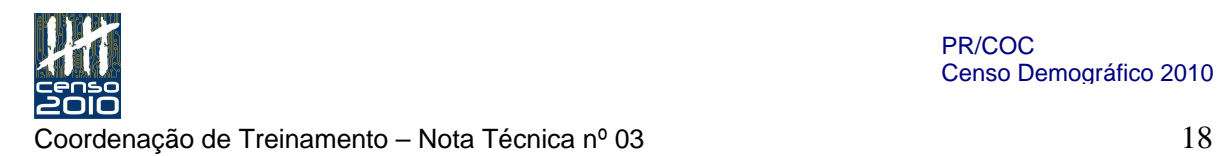

### Página 36 – Unidade VI – Criando nomes de máquinas e usuários

- substituir no texto do 1º parágrafo e do 2º parágrafo, a palavra "Windows Vista" por "Windows 7"

### Página 37 – Unidade VI – Criando nomes de máquinas e usuários criando nomes de usuários

– excluir os seguintes textos:

 Antes de mais nada, é preciso enfatizar que o procedimento de criação de nomes de usuários é o mesmo tanto para Windows Vista como para Windows XP."

 O nome "censo" e a senha"11111" são válidos para os dois sistemas operacionais mencionados acima, que deverão estar no grupo "Administrador".

### Página 39 – Unidade VII – Soluções de comunicação VoIP para subáreas e postos de coleta

O texto deverá ficar como abaixo:

Primeiramente, é necessário que você entenda o que significa telefonia VoIP, ou seja, "voz sobre IP".

É a transmissão de sinais de voz pela internet ou por uma rede privada. Para realizar ligações VoIP, o usuário precisará de um telefone SIP ou de um telefone VoIP. Então, as ligações serão realizadas para qualquer lugar, para números VoIP ou convencionais.

Na subárea teremos um telefone convencional ligado ao roteador sem fio, exclusivamente para uso na rede de voz do IBGE. Como solução de contingência nas subáreas, apenas em caso de dificuldade de uso do telefone convencional, utilizaremos um telefone SIP com base em software. Este equipamento permitirá que qualquer computador seja um telefone, bastando para isso a existência de um headset, uma placa de som e um programa que fará o papel de telefone. Este programa é o SoftPhone X-lite.

O SoftPhone X-Lite já virá instalado nos equipamentos da Subárea, cabendo, apenas realizar a sua configuração. Sempre que for realizar esta tarefa, siga os procedimentos descritos a seguir.

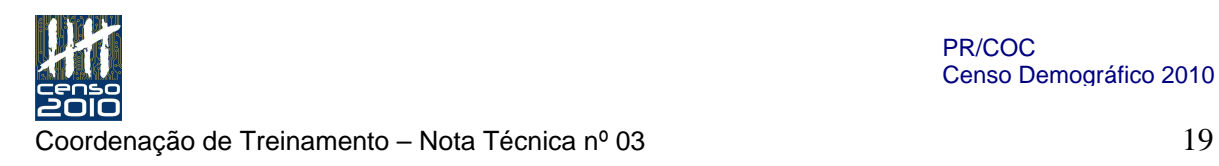

### Página 42 – Unidade VII – Soluções de comunicação VoIP para subáreas e Postos de Coleta - Reinstalando o SoftPhone X-Lite

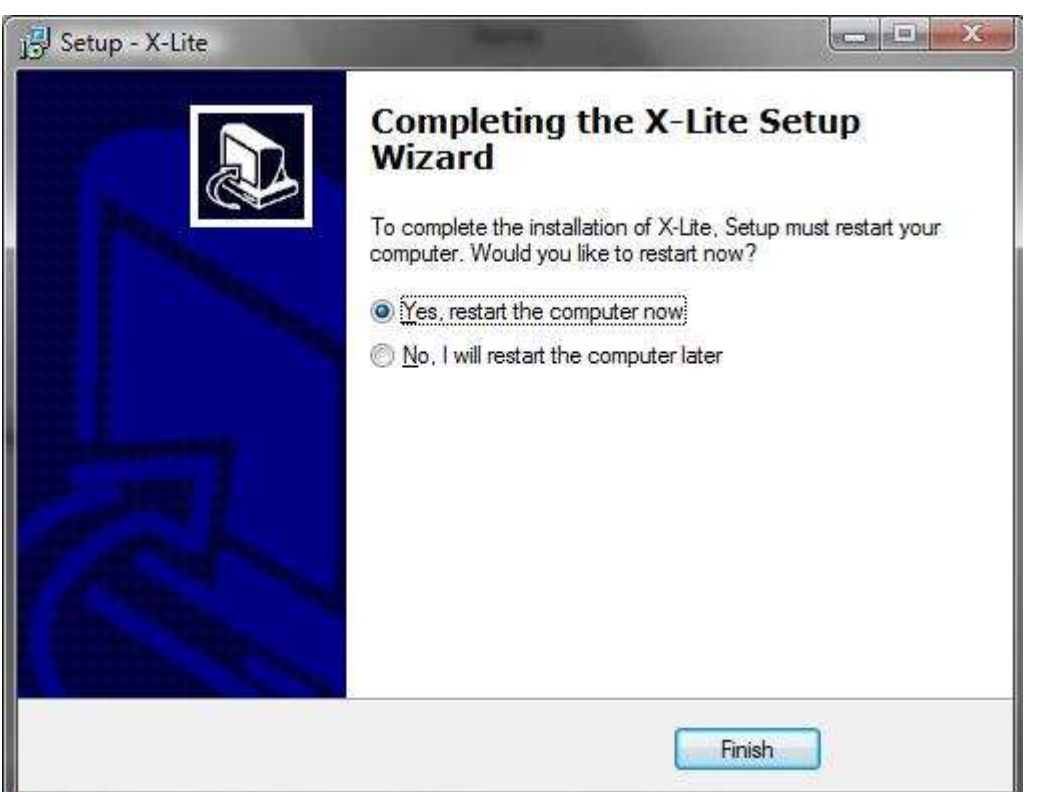

no item 7- Substituir a figura

### Página 42 – Unidade VII – Soluções de comunicação VoIP para subáreas e Postos de Coleta - Reinstalando o SoftPhone X-Lite

- no item 7 - alterar o texto para: "Se aparecer a tela abaixo, marque a primeira opção. Para finalizar, clique em "Finish". O sistema será desligado e reiniciado.

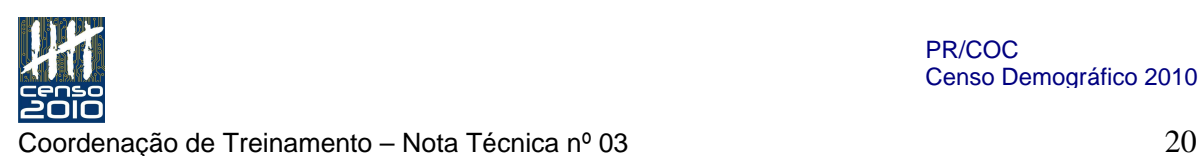

### Página 45 – Unidade VII – Soluções de comunicação VoIP para subáreas e Postos de Coleta

Em "Escolher nome Skype -" substituir o texto por: "Escolher nome Skype -" – composto por UF (alfabético maiúsculo) + o código do Posto de Coleta ( com 09 dígitos). Ex: se o posto pertencer a UF RJ, o nome Skype ficará RJ222222222"

Em "Senha" – Substituir o texto por: "Senha - igual ao nome Skype (no exemplo: RJ222222222)"

### Página 48 – Unidade VII – Soluções de comunicação VoIP para subáreas e Postos de Coleta

- no último parágrafo, incluir o texto "e Windows 7", após "Windows Vista".

#### Página 49 – Unidade VIII – Windows Mobile Device Center

- no último parágrafo, o texto deverá ficar: " Na próxima unidade, vamos falar sobre o Microsoft SQL Server. Primeiramente, é importante que você saiba que a instalação deste programa é necessária para o funcionamento do Sistema da Supervisão, SIGPC e SAPC nos postos de coleta. Então, veja a seguir como realizar esta tarefa."

### Página 56 – Unidade X – **Atualizando o SIGPC**

Alterar o título da Unidade X – de "**Atualizando o SIGPC**" para "**Unidade X – O SIGPC"** 

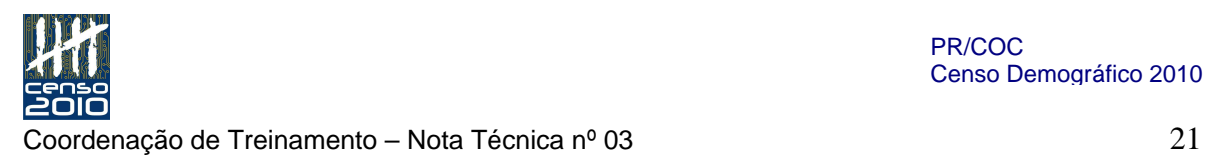

### Página 56 – Unidade X – **O SIGPC"**

Manter o 1º parágrafo

No 2º parágrafo , alterar o texto para: " Este sistema deverá ser instalado no laptop do Posto de Coleta na Subárea de origem do posto. A responsável pela instalação é a Subárea, seguindo os procedimentos desse manual."

No 3º parágrafo , alterar o texto para: "Quando o SIGPC é implantado com sucesso, o usuário ACI é criado automaticamente com o seguinte nome de usuário ... "

No 4º parágrafo , alterar o texto para: "Este nome de usuário e esta senha permitem que você, ACI, troque a senha do ACM no caso de sua substituição ou esquecimento da senha através do comando Ferramentas > Manutenção de Acessos."

### Página 56 – Unidade X – **O SIGPC"**

Após o 5º parágrafo, incluir o subtítulo: " Instalação do SIGPC". Inclusão do conteúdo Sistema de Instalação do SIGPC e implantação do Posto de coleta:

## Sistema de Instalação do SIGPC

Com o intuito de facilitar a instalação do programa SIGPC , foi desenvolvido um Sistema de instalação automático que roda a partir do Pendrive. O procedimento de instalação é o seguinte:

Com o computador ligado introduza o pendrive na entrada USB. Em seguida, será apresentada a tela do menu onde a opção "Associar esta máquina ao Censo 2010 do IBGE" deverá ser selecionada."

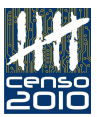

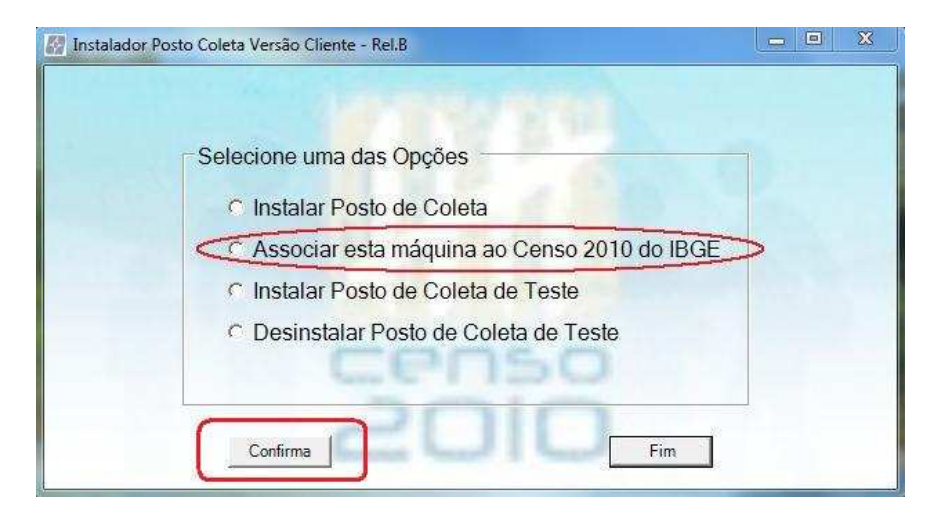

#### Na tela seguinte, clique em continuar.

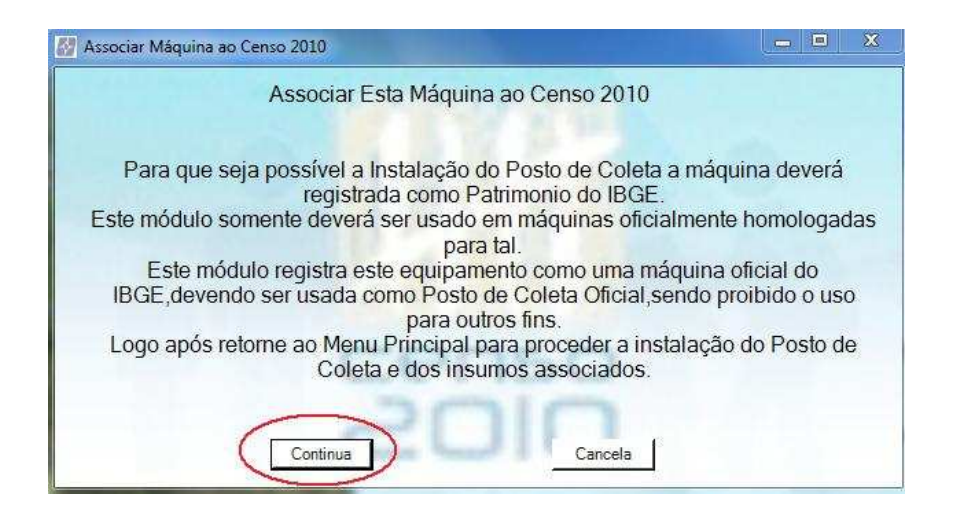

Nesta tela informe a senha, que será fornecida pela Coordenação de Informática e clique em Confirma.

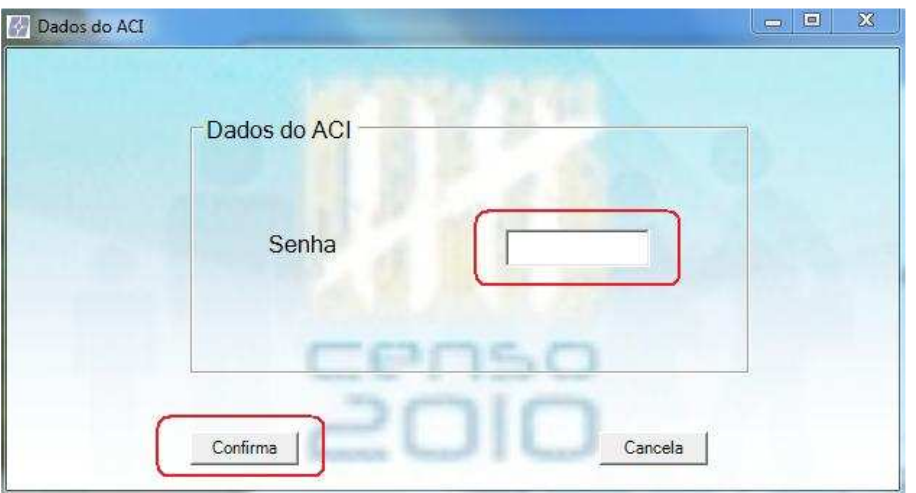

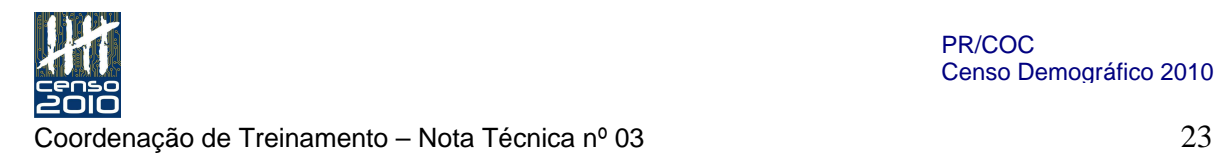

Se o equipamento pertencer ao IBGE aparecerá a seguinte mensagem: Clique em OK para continuar.

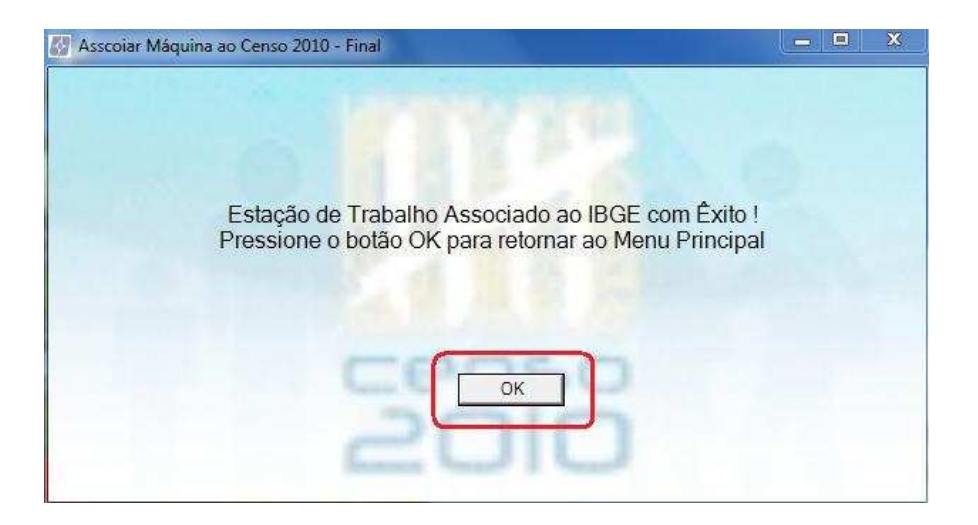

Para a instalação do posto de Coleta de Teste clique na opção "Instalar Posto de Coleta de Teste" e Confirme.

Para desinstalar o Posto de Coleta de Teste, é condição que a instalação do posto de teste tenha ocorrido. Desinstale-o marcando a opção "Desinstalar Posto de Coleta de Teste".

Para instalar um Posto de Coleta, caso tenha sido instalado o Posto de teste, desinstale o posto de teste e Selecione a opção "Instalar Posto de Coleta"."

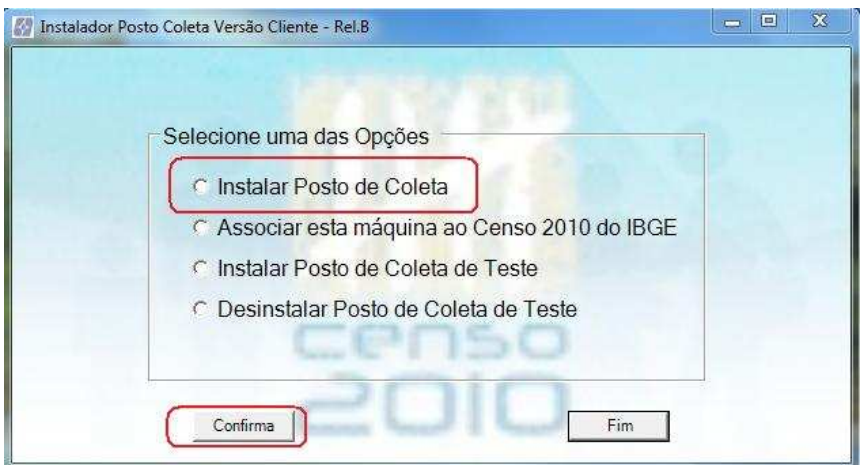

Selecione a UF, Subárea e Posto e confirme a instalação.

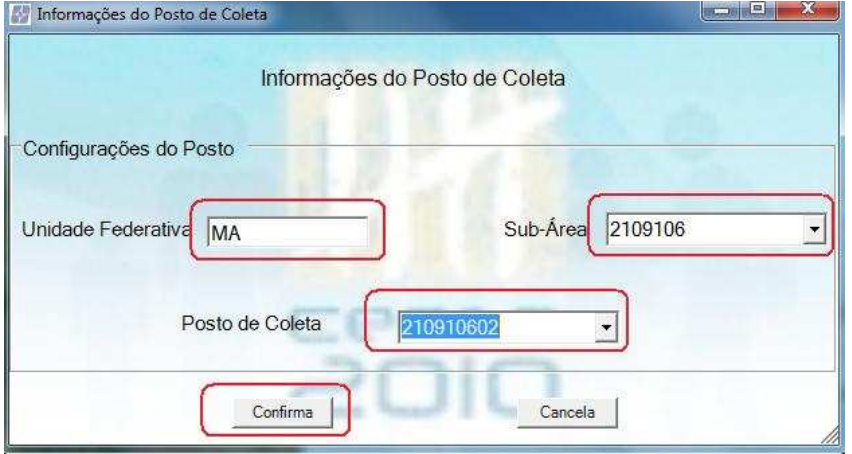

Quando o botão "terminado " for habilitado, clique nele para continuar.

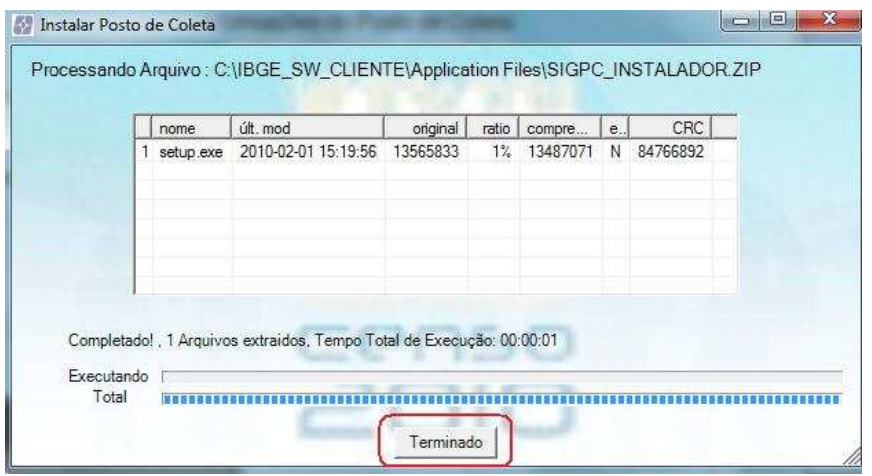

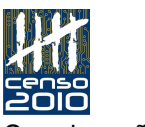

### Siga na instalação conforme orientado: Avançar, Avançar, Instalar, Concluir.

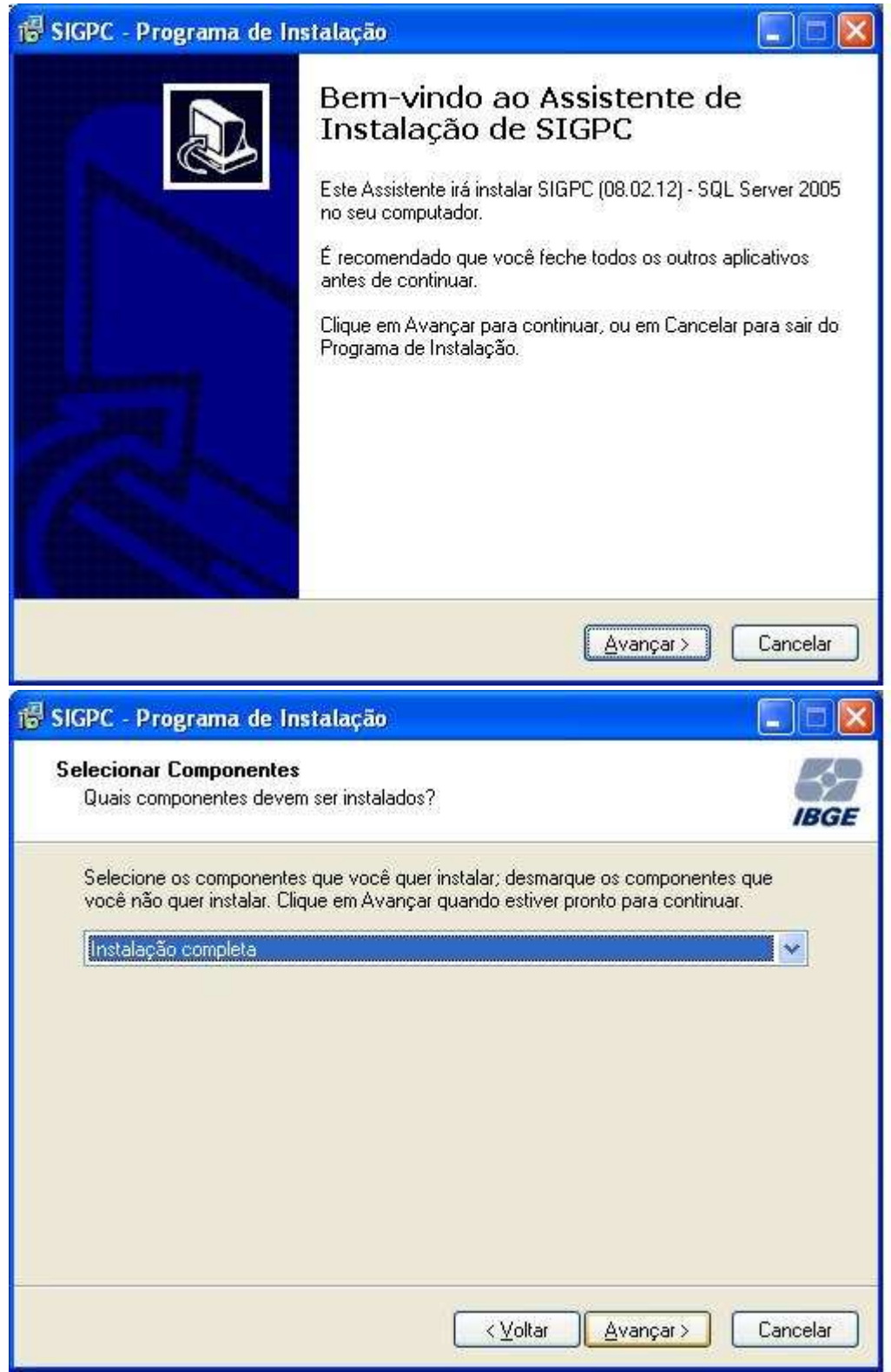

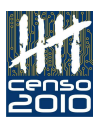

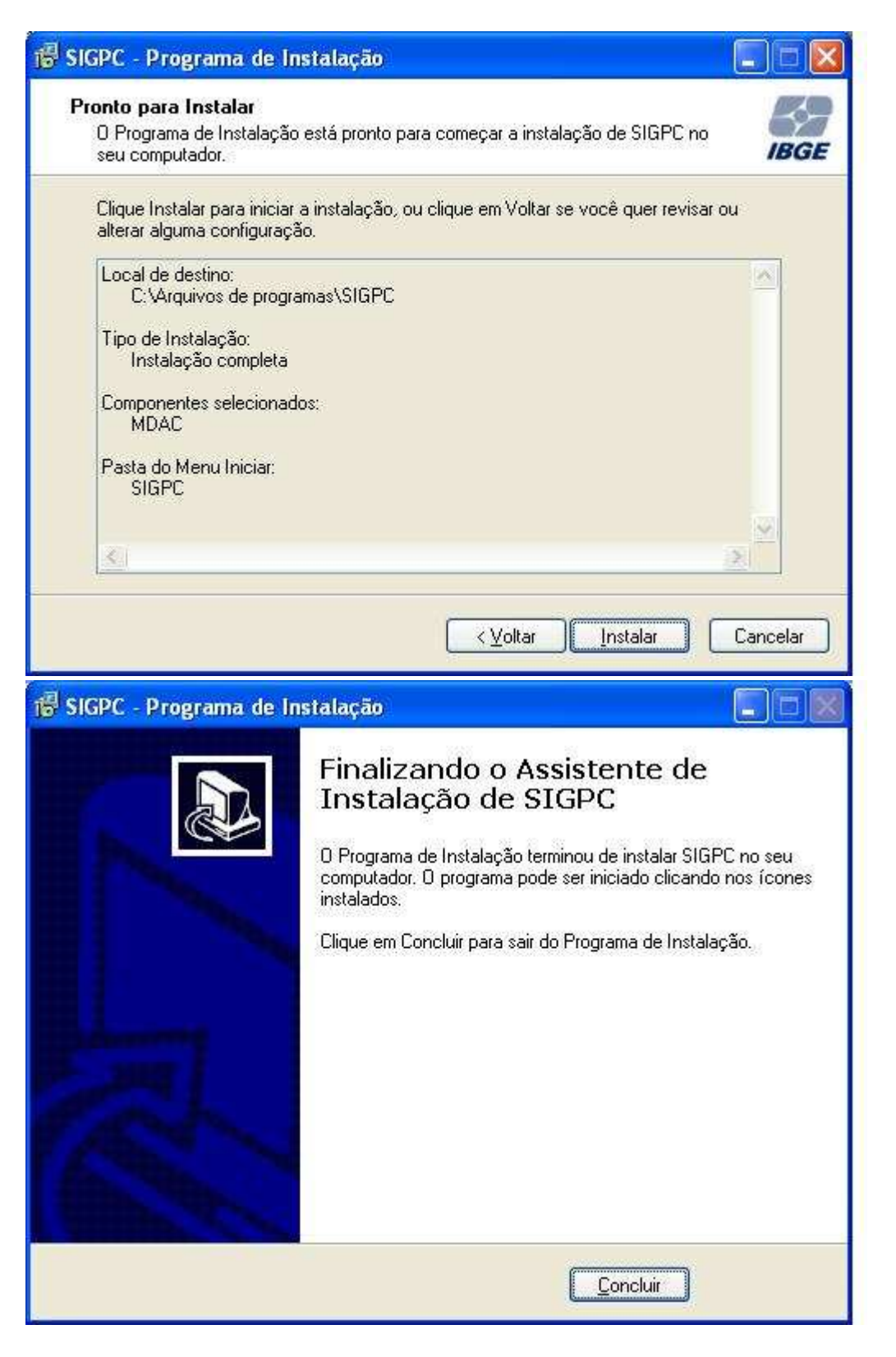

Em seguida, o SAPC será instalado. Ao final, clicar "Fim" no menu principal.

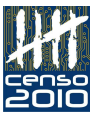

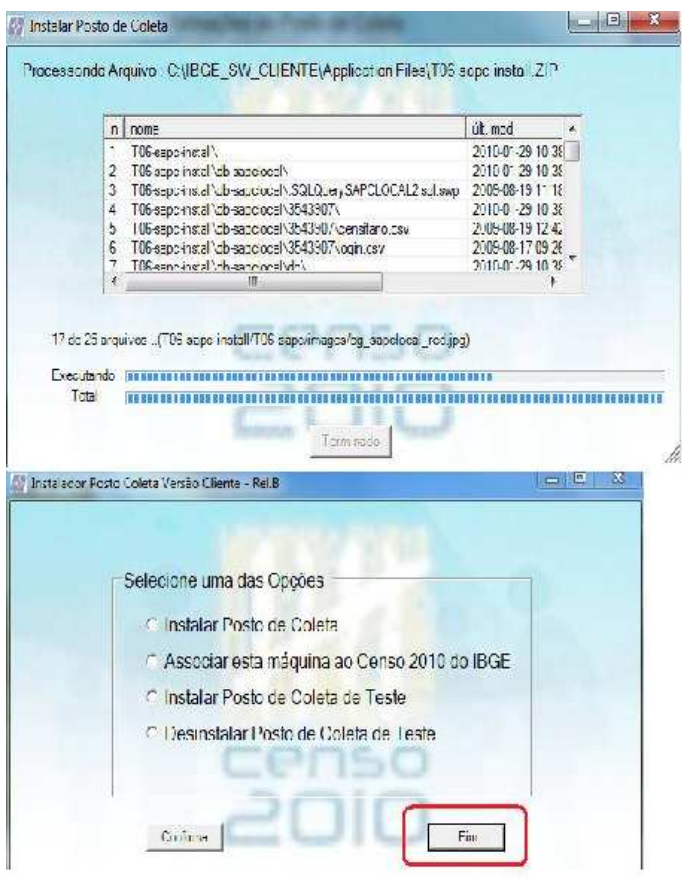

Após instalação, será criado na área de trabalho o ícone do SIGPC.

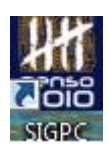

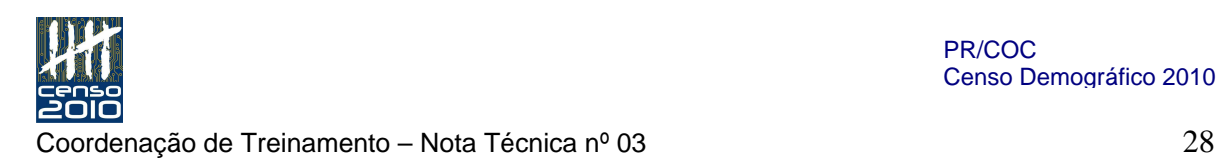

# Implantação do Posto de Coleta

O SIGPC, como já foi dito, é um Sistema de Gerenciamento do Posto de Coleta e, como tal, gerencia toda atividade operacional e também os aplicativos embarcados, que são: aplicativos da pré coleta, supervisão, coleta, transmissão e a aplicação destinada a Gestão de RH (SAPC).

Após a instalação do programa SIGPC, é necessário implantar o posto, ou seja, o SIGPC deve ser executado, o responsável do posto deve ser cadastrado (ACM) e todos os setores deverão estar prontos para uso.

Vamos mostrar como implantar um Posto de Coleta:

- 1- Execute o SIGPC pelo Atalho criado na área de trabalho.
- 2- Serão solicitados usuário e senha que por padrão são: sigpc/sigpc. Clique em OK.

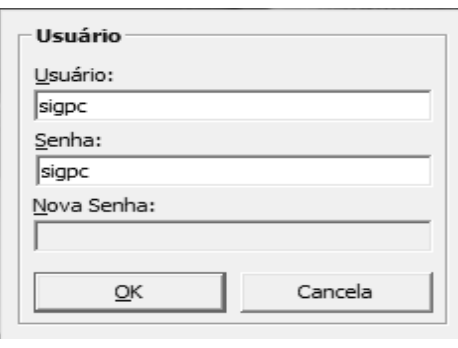

3- Em seguida será solicitada matricula e nome do Responsável (ACM). Matrícula com mínimo de 12 números.

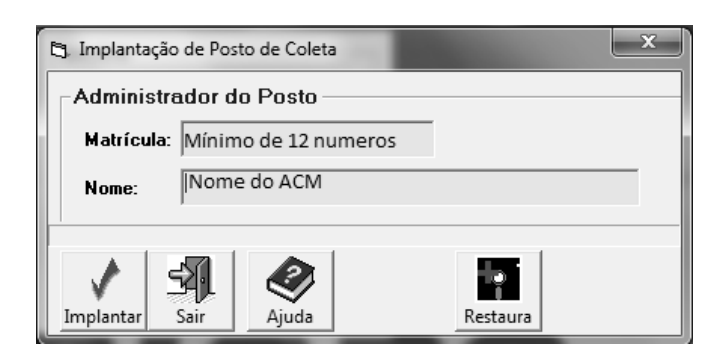

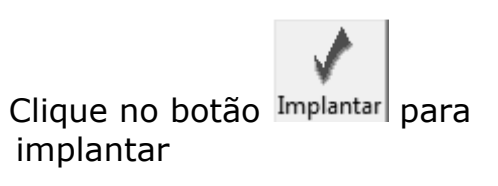

4- Confirme a implantação clicando em OK.

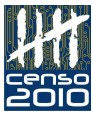

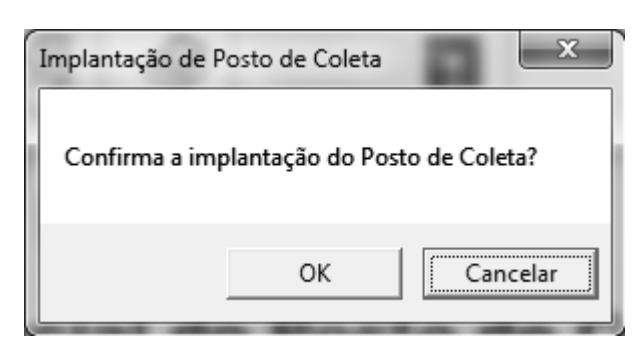

5- Verifique a data do sistema. Estando correta, clique no botão para confirmar.

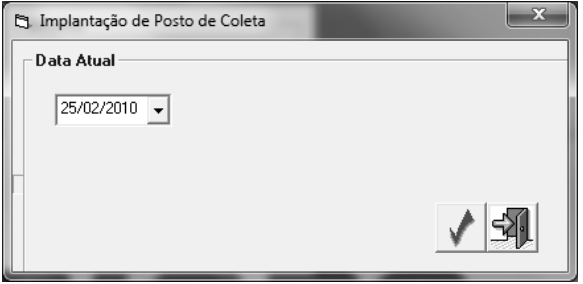

6- Será apresentada uma tela pedindo a senha do ACM. Se o ACM estiver presente, solicite que crie sua própria senha. Caso contrário, atribuir uma senha genérica (Ex: acmsigpc) e avise para que, ao primeiro acesso, essa senha seja alterada.

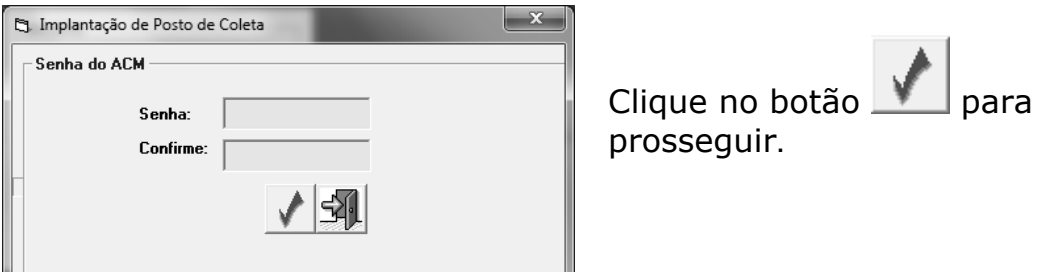

7- Aguarde até que a mensagem de conclusão apareça e tecle OK.

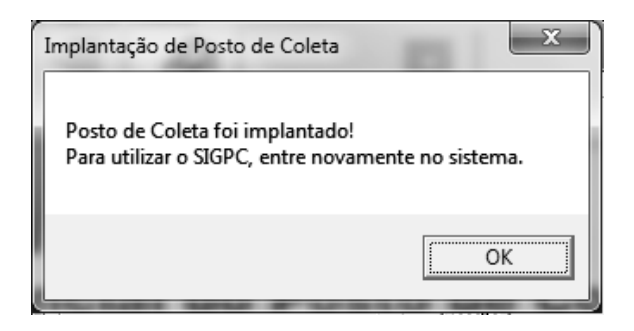

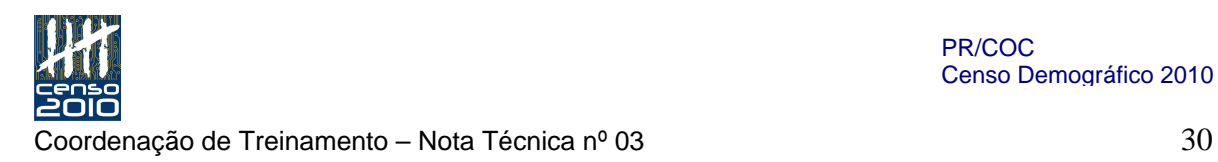

### Página 56 – Unidade X – **O SIGPC**

- fazer inclusão, após a caixa "Atenção", do texto: " Falaremos agora sobre as atualizações dos aplicativos de Supervisão e de Coleta, controlados pelo SIGPC."

### Página 56 – Unidade X – **O SIGPC** - Instalação das atualizações -

O texto deverá ficar:

" 1 - Atualizar o aplicativo Supervisão:

"Acesse a página<www.sigpc.ibge.gov.br> e selecione a aba Utilitários>Versão Atualizada Aplicativo Supervisão> Supervisão Versão Atual. Então, baixe o arquivo "SIGPC\_SUP\_ATUAL.zip" para a pasta ":\Meupostodecoleta" e inicie o SIGPC."

2 - Atualizar o aplicativo de coleta no PDA:

"Acesse a página<www.sigpc.ibge.gov.br> e selecione a aba Utilitários>Versão Atualizada Aplicativo de Coleta(PDA)> PDA> Coleta Versão Atual. Então, baixe o arquivo "SIGPC\_PDA\_ATUAL.zip" para a pasta ":\Meupostodecoleta" e inicie o SIGPC."

#### Página 57 – Unidade X – **O SIGPC**

- Incluir o título "Atualizações do SIGPC", antes do texto "Atualização pela Internet".

#### Página 57 – Unidade X – **O SIGPC**

- no item 1, o texto deverá ficar: "Através do Menu Ferramentas do aplicativo SIGPC, função Atualizar Aplicativo SIGPC, você será direcionado para a página do SIGPC na Internet. Veja figura ao lado:"

#### Página 58 – Unidade X – **O SIGPC**

- logo após a caixa de "Atenção", alterar o texto dos parágrafos seguintes para: "Todas as atualizações dos programas administrados pelo SIGPC serão executados por ele através dos comandos:

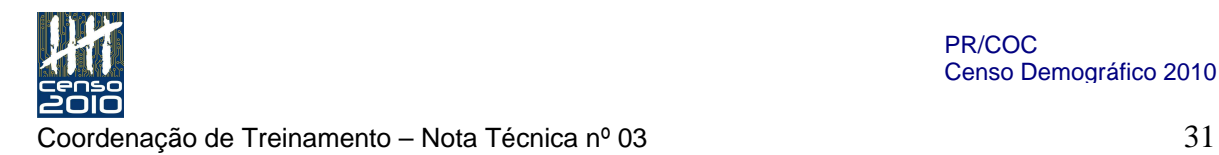

 Ferramentas>Atualiza aplicativo de coleta Ferramentas>Atualiza aplicativo SIGPC Ferramentas>Atualiza aplicativo de supervisão(PDA)

Agora que já verificamos como realizar as atualizações do SIGPC, veja a seguir como ocorrem as transmissões de contingência deste sistema."

### Página 60 – Unidade XI – Rotinas de backup e restauração nos postos de coleta:

### Quem Faz?

- Alterar o segundo parágrafo, ficando o texto como: "Mesmo sendo de responsabilidade do ACM, você, ACI, deve conhecer e estar autorizado pelo ACM a acessar todas essas rotinas e esses dispositivos com a finalidade de sempre avaliar o seu perfeito funcionamento."

### Página 61 – Unidade XI – Rotinas de backup e restauração nos postos de coleta - "Como Fazer"

Após o texto " Para realizar o Backup dos dados, siga os seguintes passos:", incluir como item 1, o seguinte texto:

1) "Renomear os pendrives de segurança."

O SIGPC está preparado para copiar os arquivos de backup em dois pendrives em sequência. É necessário que esses pendrives tenham nomes padronizados. Para renomeá-los, execute o seguinte procedimento:

- a) Colocar o Pendrive na porta USB do laptop
- b) No menu iniciar, clicar em Computador e aparecerá a tela abaixo

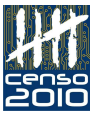

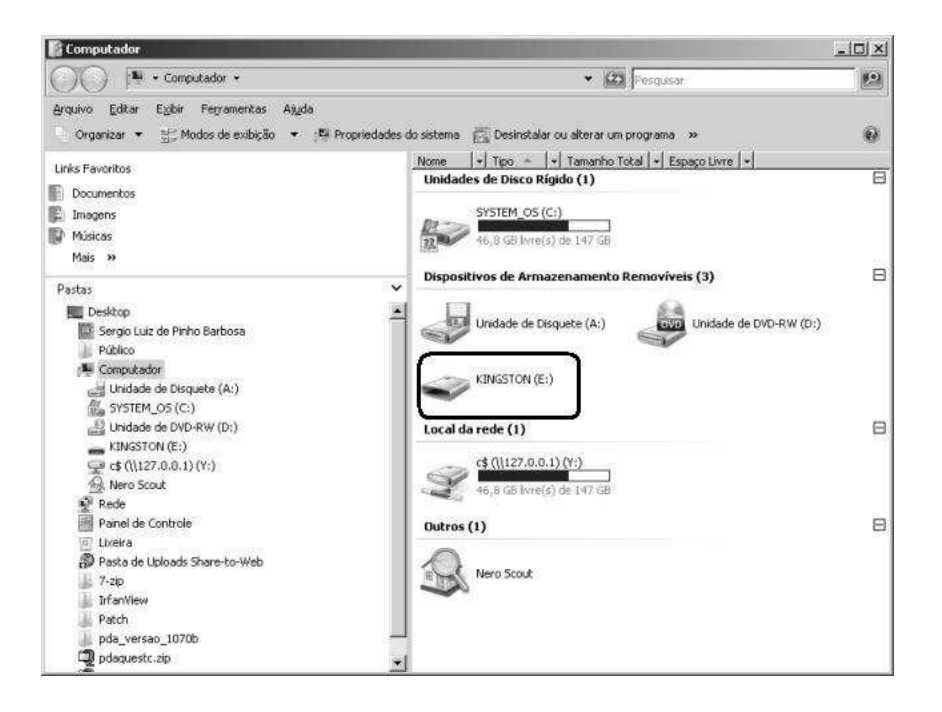

c) Visualize o pendrive (no exemplo aparece o nome Kingston E:), clique com o botão direito do mouse e escolha a opção renomear

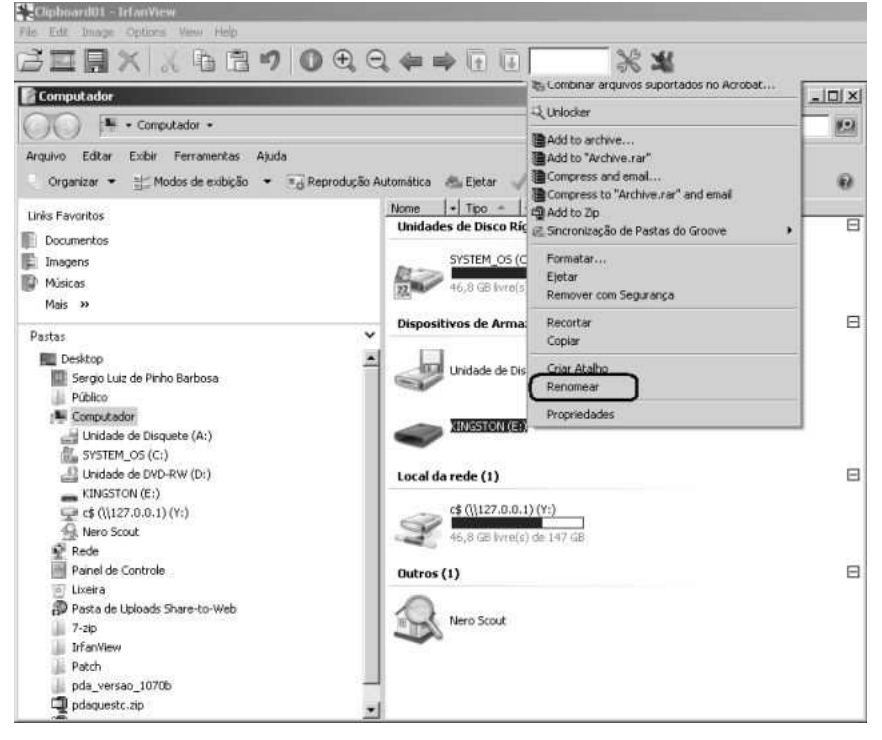

d) Neste momento será marcado o nome para que seja editado, digite o nome padrão BKPEN1 (Todas as letras maiúsculas) teclando ENTER em seguida.

e) Retire o pendrive 1 da seguinte forma:

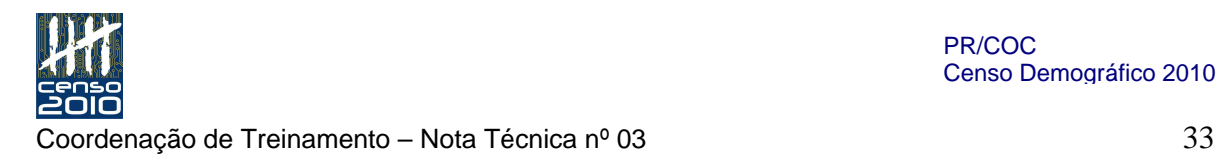

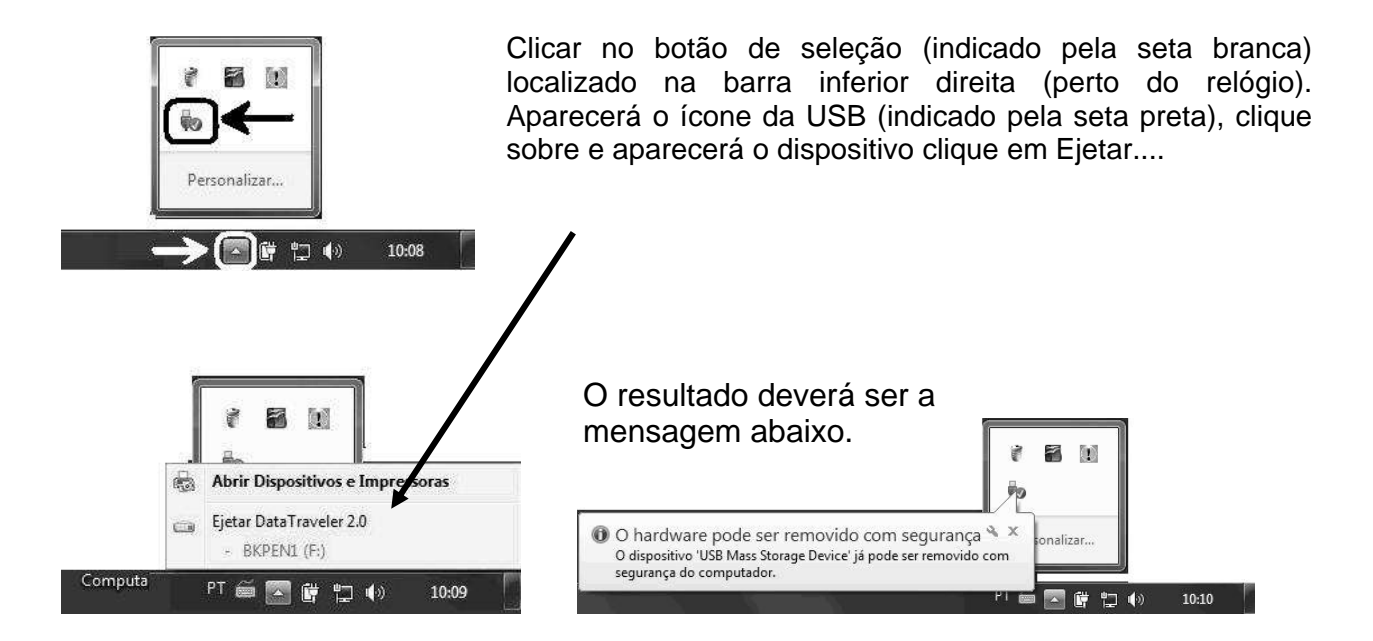

f) Coloque o segundo pendrive e repita os procedimentos de (A a D). O nome a ser colocado agora será BKPEN2.

### Página 61 – Unidade XI – Rotinas de backup e restauração nos postos de coleta - "Como Fazer"

Renumerar subitem 1 para 2 Renumerar subitem 2 para 3 Renumerar subitem 3 para 4

### Página 61 – Unidade XI – Rotinas de backup e restauração nos postos de coleta – Como restaurar um backup?

No último parágrafo alterar o texto para : " Uma recuperação indevida poderá acarretar um estrago de informações recentes. Portanto, sempre que ocorrer uma restauração, o sistema solicitará a senha do ACM acompanhada de um código de validação fornecida pela Coordenação de Informática no ato da comunicação da ação de restauração. Isto significa que você, ACI, solicitará e receberá da Coordenação de Informática este código, e controlará todas as recuperações de backups, prestando assistência sempre que for necessário."

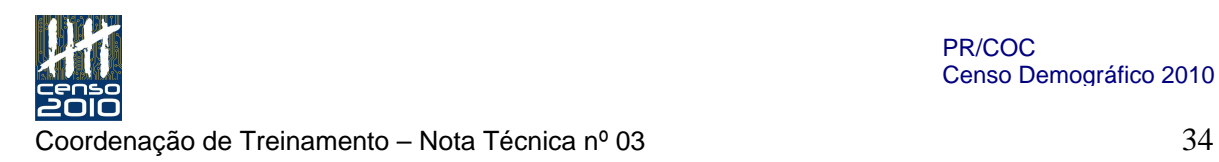

### Página 62 - Unidade XI – Rotinas de backup e restauração nos postos de coleta – O que é retenção

Após o item " O que é retenção", falar sobre a Instalação das imagens dos equipamentos, usando texto abaixo: "Sistema Operacional (Imagem) nos Laptops dos Postos de Coleta"

### Procedimentos para Instalação/Recuperação do Sistema Operacional (Imagem) nos Laptops dos Postos de Coleta

Como citado em tópicos do Manual do ACI, alguns aplicativos acessórios virão previamente instalados e configurados (ex.: SQL Server, 7Zip, etc.). Este procedimento aborda exatamente este ponto. Trata-se da restauração completa do sistema operacional com todas as configurações a partir de um DVD de recuperação (imagem). O objetivo é dotar o ACI de conhecimento da restauração desta imagem.

1º Passo: iniciar o laptop a partir do DVD (boot por DVD)

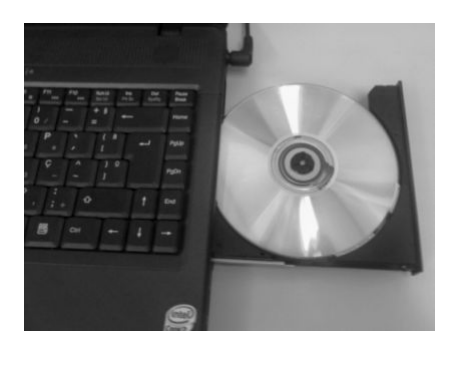

 $\Omega$ 

W

Ligar o Laptop e introduzir o DVD da imagem. Em seguida, desligue a máquina pressionando o botão liga/desliga.

Ligar o Laptop e teclando seguidamente a tecla F2 até que a tela de setup apareça conforme figura abaixo.

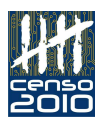

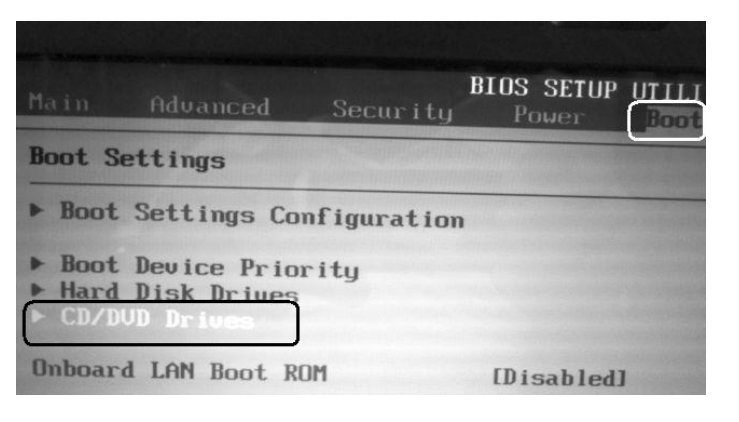

Utilizando as teclas de setas direcionais, vá na aba de comando "BOOT", submenu Boot Settings configurations, selecionar a opção "CD/DVD Drivers" e tecle entra.

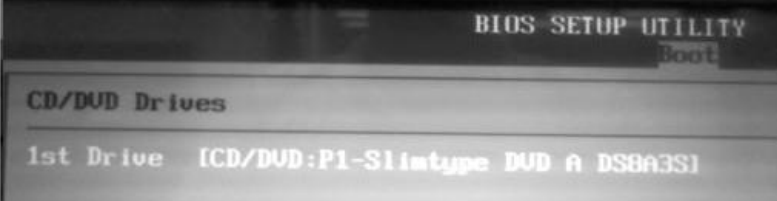

Será exibida a mensagem da figura ao lado. Tecle ESC para retornar ao menu inicial.

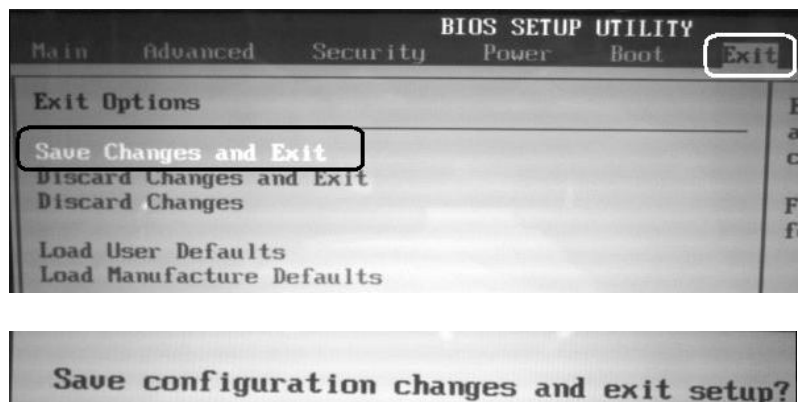

Selecione a aba **EXIT** na barra de comandos. Selecione a opção "Save Changes and Exit". Tecle entra

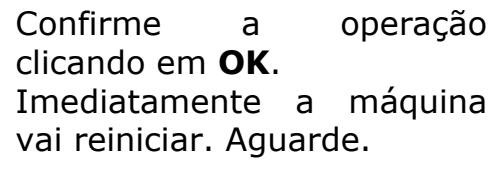

#### Assim que o DVD for acionado uma tela aparecerá

[Cance]]

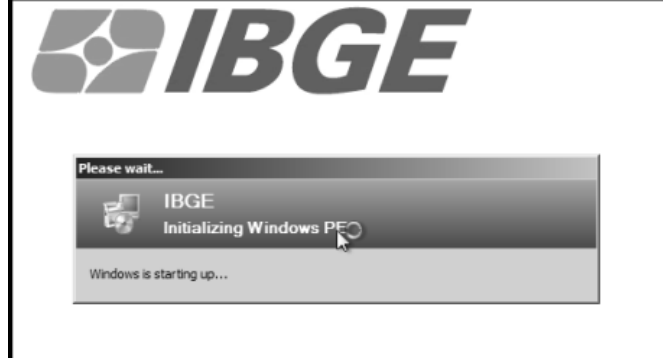

 $[0k]$ 

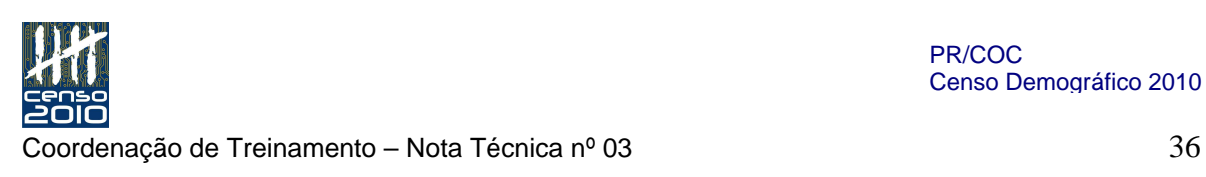

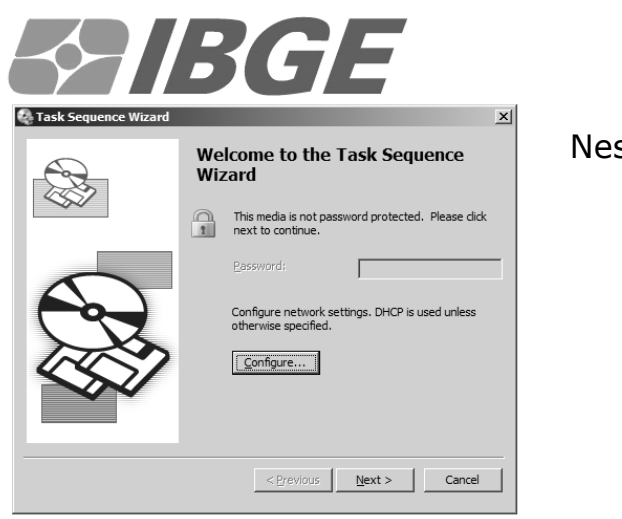

Nesta tela pressione "Next".

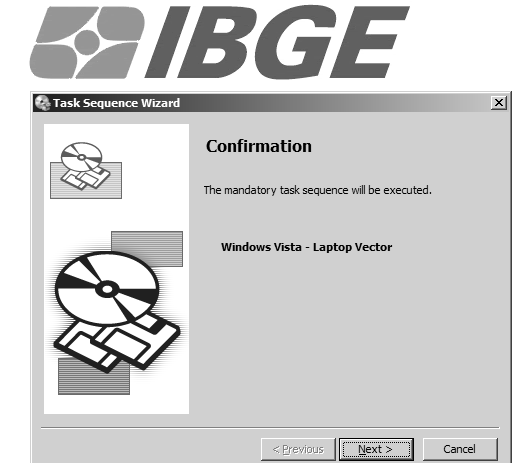

Nesta tela pressione "Next".

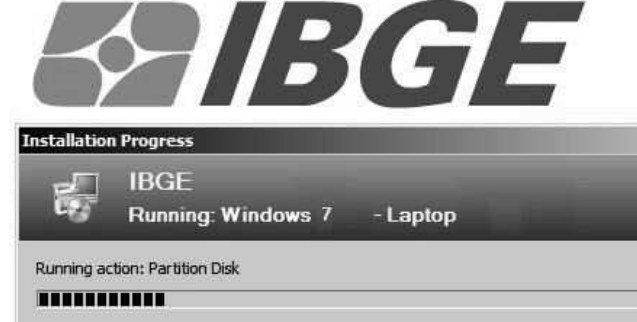

Partitioning disk 0

T

Aguarde a recuperação da imagem. ATENÇÃO!! Não desligue o equipamento.

PR/COC Censo Demográfico 2010

Coordenação de Treinamento – Nota Técnica nº 03 37

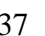

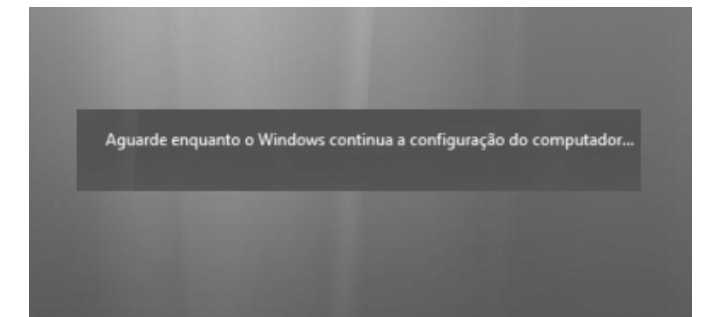

Aguarde conforme solicitado. ATENÇÃO!! Não desligue o equipamento.

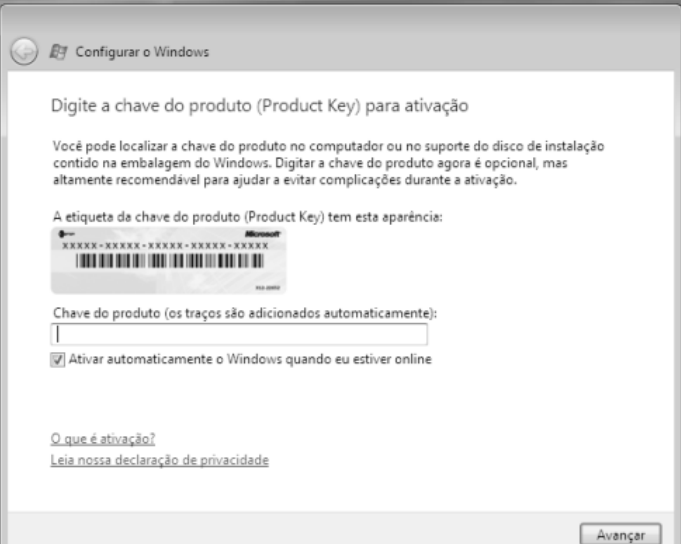

Nesta tela, será solicitada a digitação da chave do produto. (Esta chave encontra-se numa etiqueta embaixo do

equipamento). Digite e tecle "Avançar"

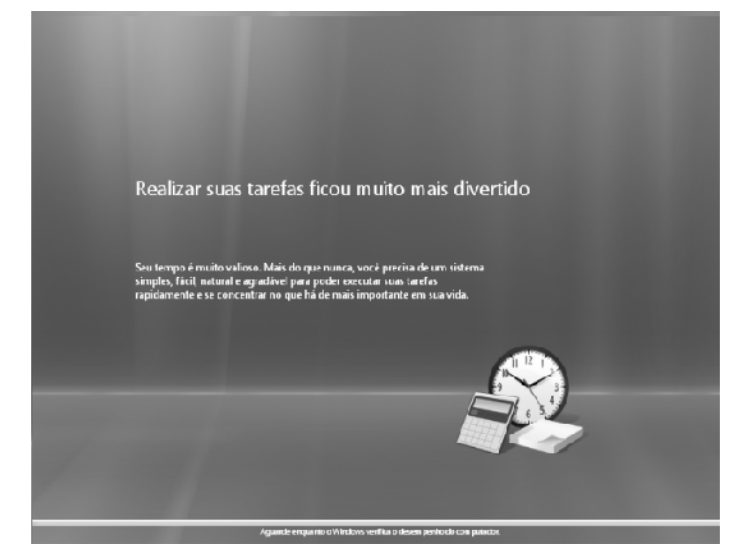

Aguarde a configuração do Windows

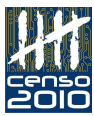

PR/COC Censo Demográfico 2010

Coordenação de Treinamento - Nota Técnica nº 03 38

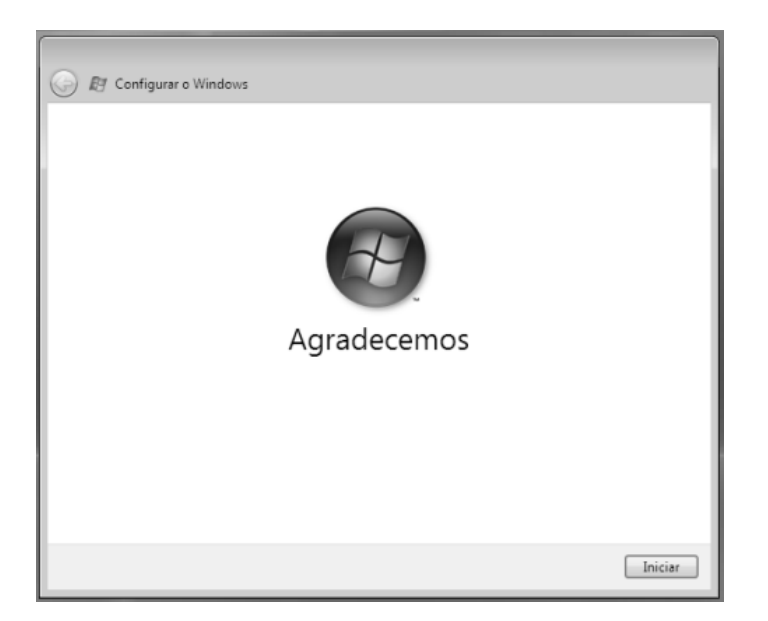

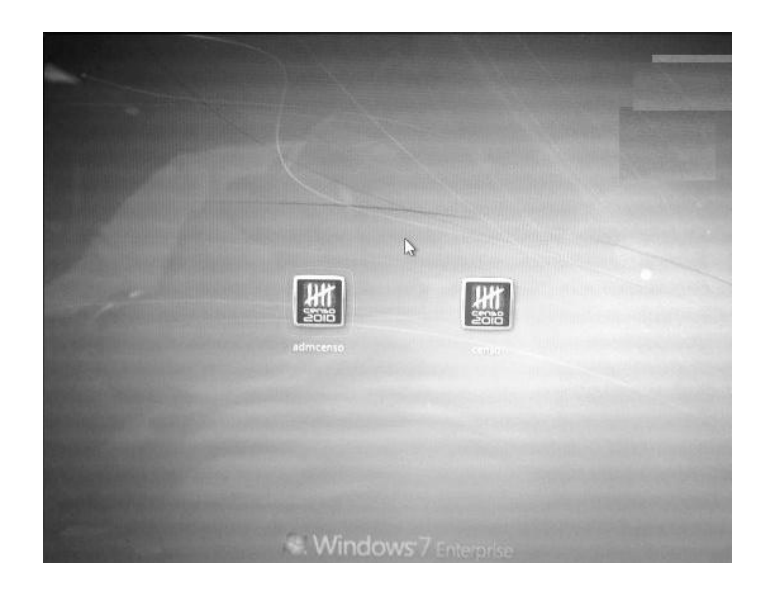

Tecle iniciar para entrar no Windows

Tela final

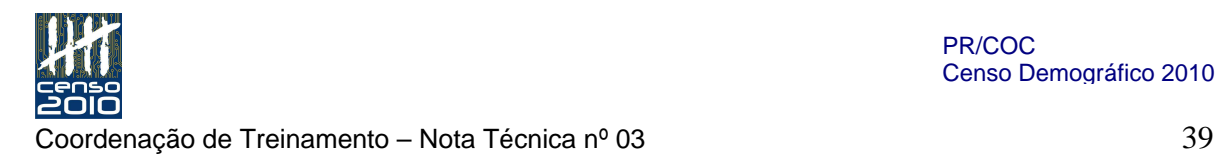

### Página 63 – Unidade XII – Homologação do Posto de Coleta - quadro do checklist – Elementos físicos

O quadro do checklist ficará conforme imagem abaixo:

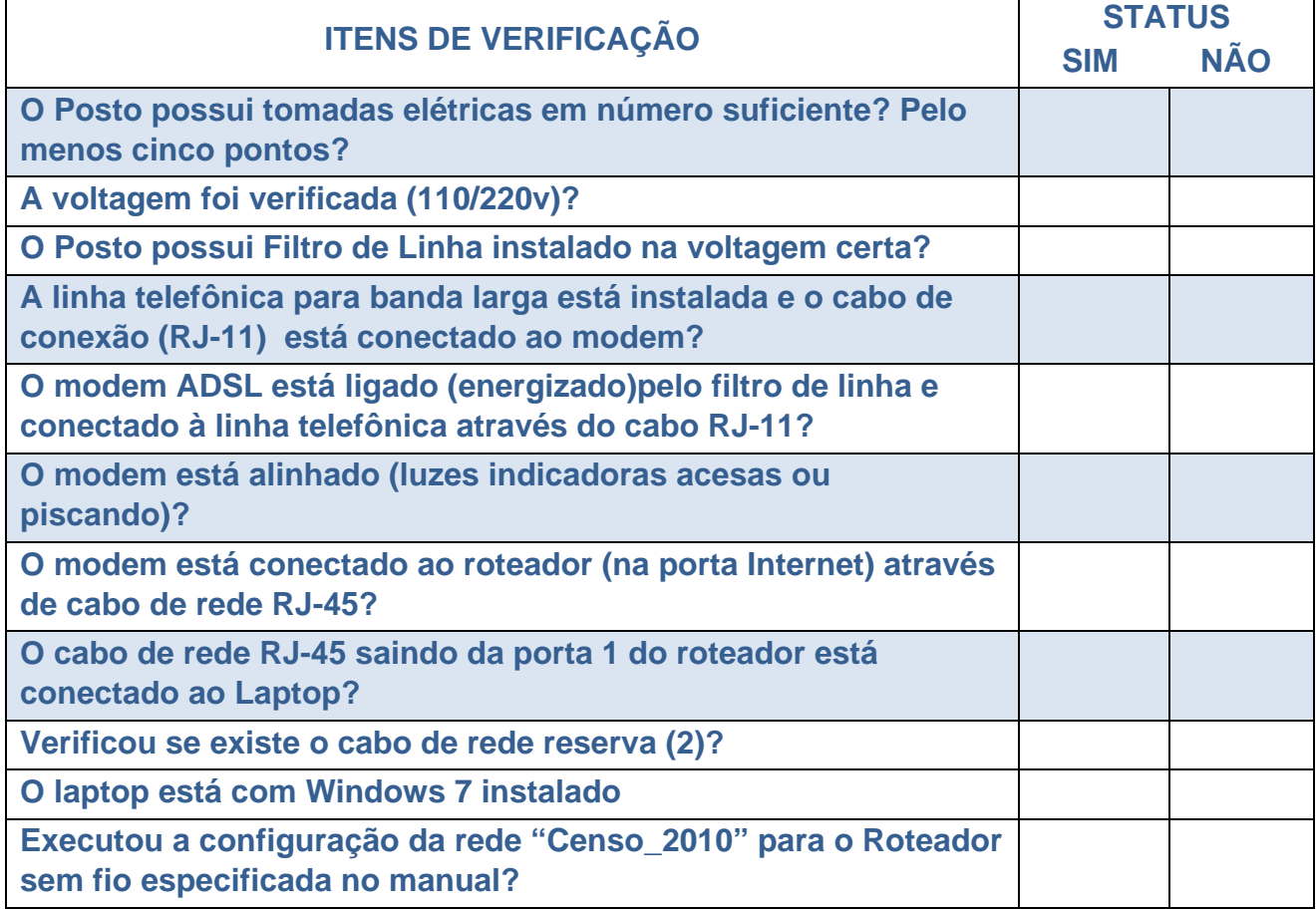

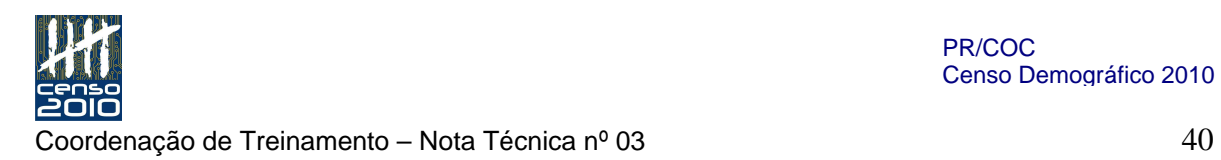

### Página 64 – Unidade XII – Homologação do Posto de Coleta - quadro do checklist – Elementos de instalação do aplicativo SIGPC

O quadro do checklist ficará conforme imagem abaixo:

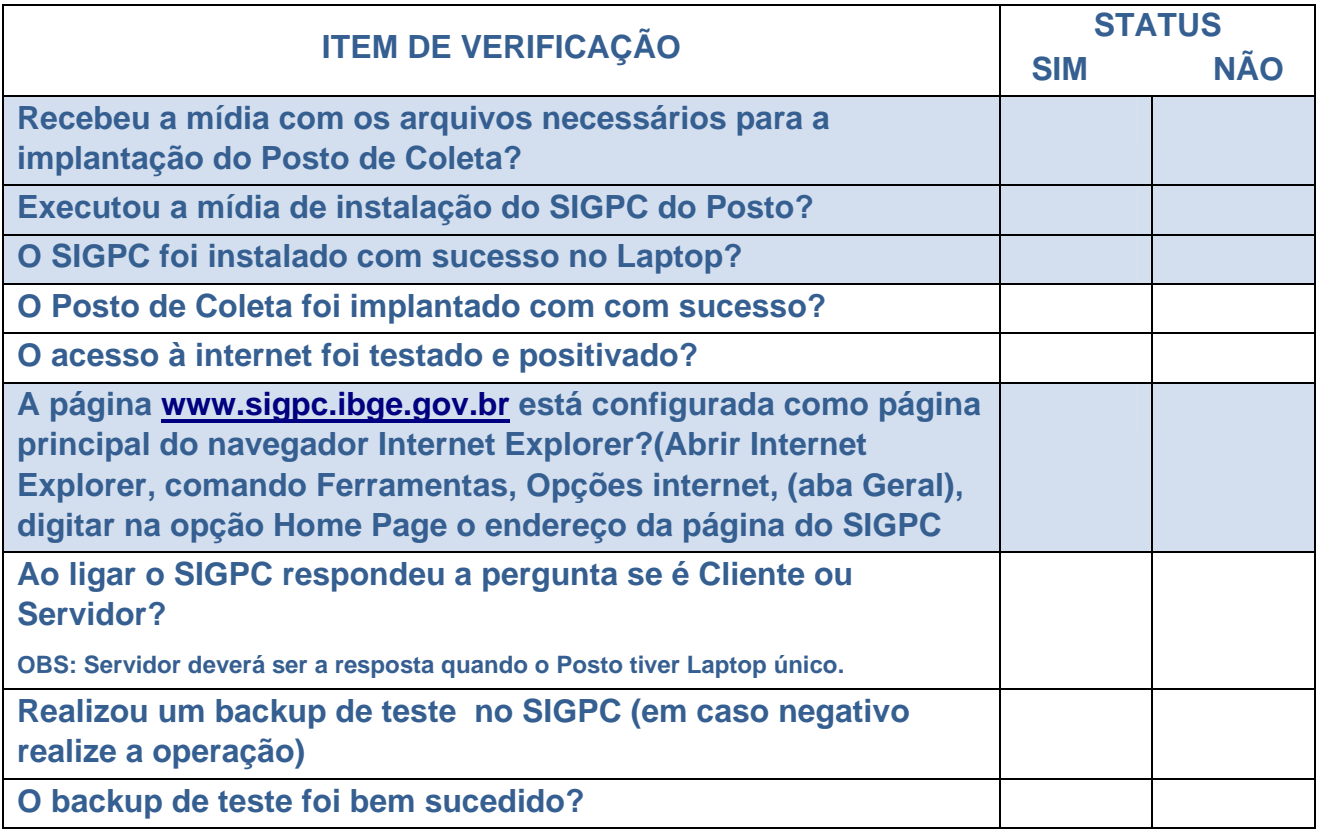

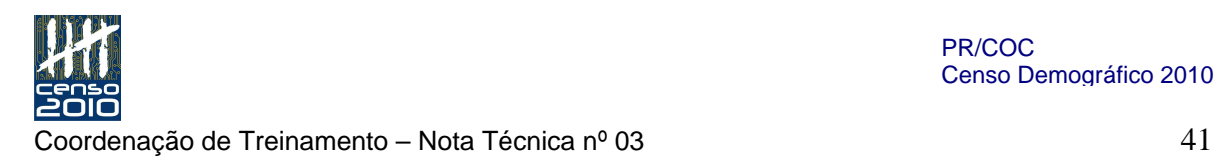

### Página 65 – Unidade XII – Homologação do Posto de Coleta - quadro do checklist – Configuração do aplicativo SIGPC

O quadro do checklist ficará conforme imagem abaixo:

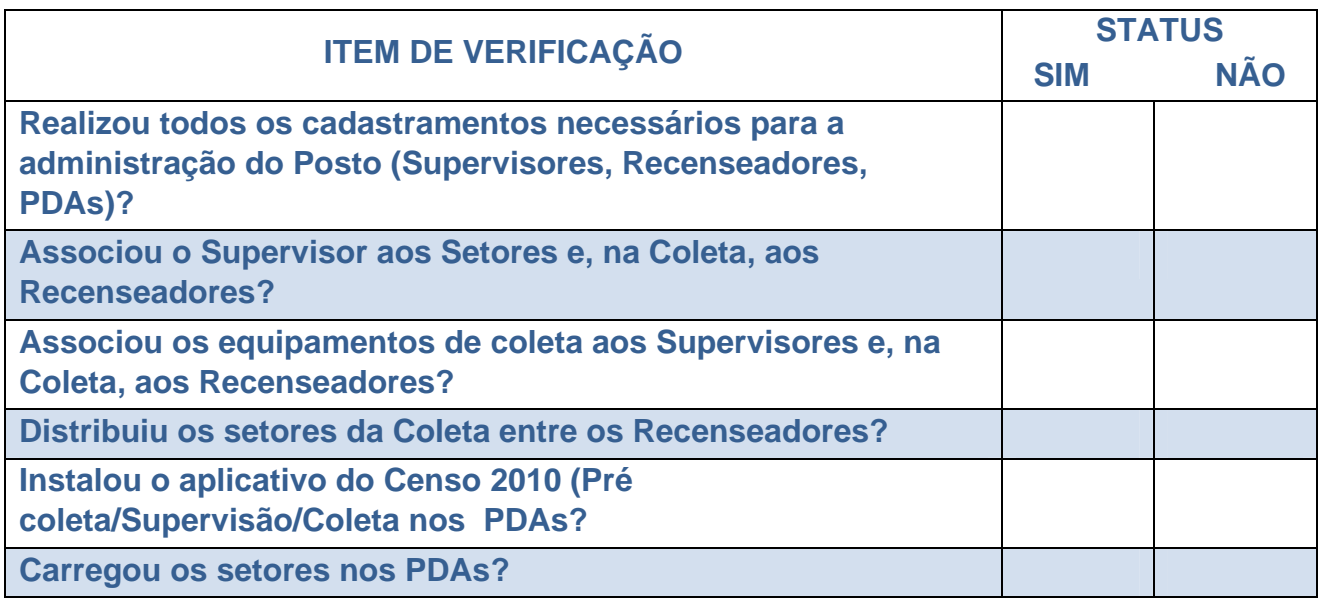

### Página 65 – Unidade XII – Homologação do Posto de Coleta - quadro do checklist – Configuração do Módulo de Telefonia por IP (X-Lite)

No subtítulo Configuração do Módulo de Telefonia por IP (X-Lite), trocar a palavra X-Lite por Skype.

A tabela do checklist ficará conforme a figura abaixo:

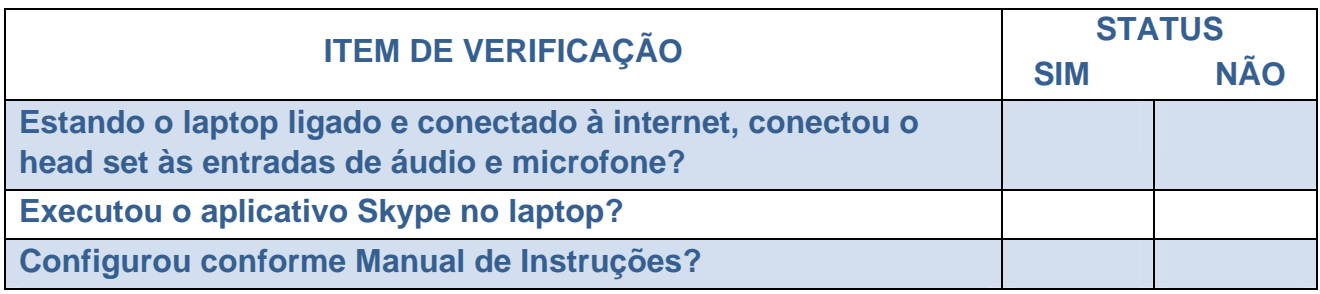

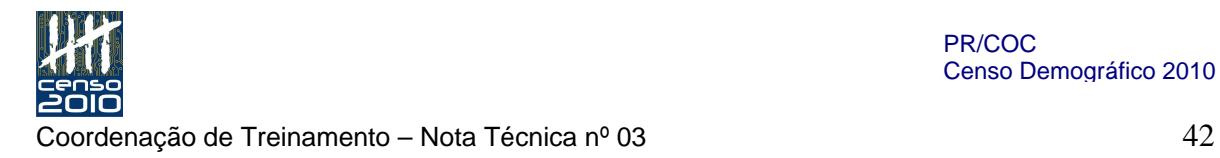

### Página 66 – Unidade XIII – Contatos e relacionamentos de apoio

– alterar o texto para:

"O primeiro nível de contato do ACI com relação ao suporte de sua atividade é a Coordenação de Informática da Unidade Estadual. Toda ocorrência de defeito de hardware, existindo ou não assistência técnica local ou remota, deverá ser comunicada à Coordenação de Informática da UE para a abertura formal de chamado na Central de Atendimento da Instituição. O objetivo é controlarmos e avaliarmos a qualidade dos equipamentos e dos atendimentos dos fornecedores para providências que julgarmos necessárias.

O serviço concedido de banda larga será controlado pela Central de Atendimento da Operadora de Telefonia local, por intermédio de contato a ser oferecido pela mesma. Porém, estes contatos devem ser comunicados à Unidade Estadual para controle de qualidade do serviço.

As empresas fornecedoras dos equipamentos (laptop, PDA, impressora, roteador etc.) disponibilizarão formas de atendimento e manutenção, conforme estabelecido nos editais de compra, devendo o ACI acionar tais serviços sempre que for necessário e acessível, não sem antes comunicar à Coordenação de Informática.

Todos os telefones de contato serão fornecidos a você, em relação única, pela Coordenação de Informática da UE, quando os serviços e equipamentos forem implantados e entregues."

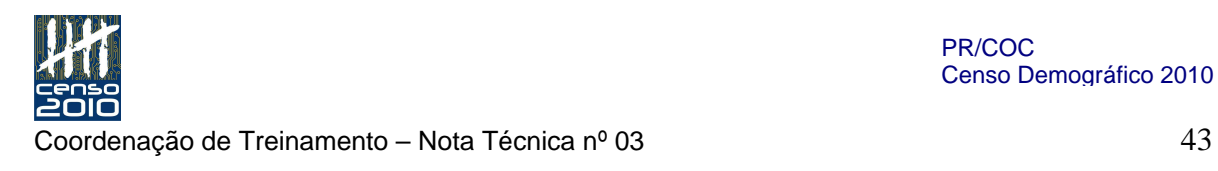

### Exercícios:

Página 73 - Os exercícios 7 e 8 que constavam no Exercício II - Equipamento de Coleta, deverão ser assim aplicados:

Exercício 7 deverá ser feito juntamente com os exercícios do "Exercício III – Configurações de rede para o roteador" - verificar o gabarito no Exercício II.

Exercício 8 deverá ser feito juntamente com os exercícios do "Exercício IV – SIGPC e backup" - verificar o gabarito no Exercício II.

Página 75 - O exercício 8 do "Exercício III - Configurações de rede para o roteador" deverá ser desconsiderado.